# 用户手册

带 **POE** 交换机的 **1U** 中控

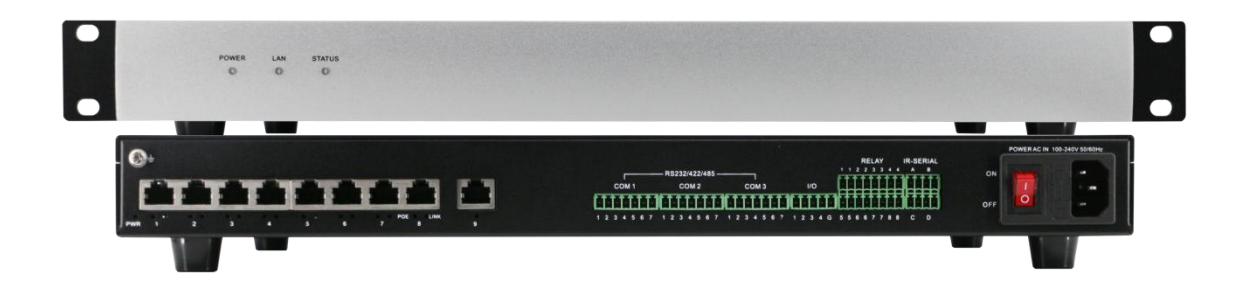

版本号: V2.01

### 重要安全须知

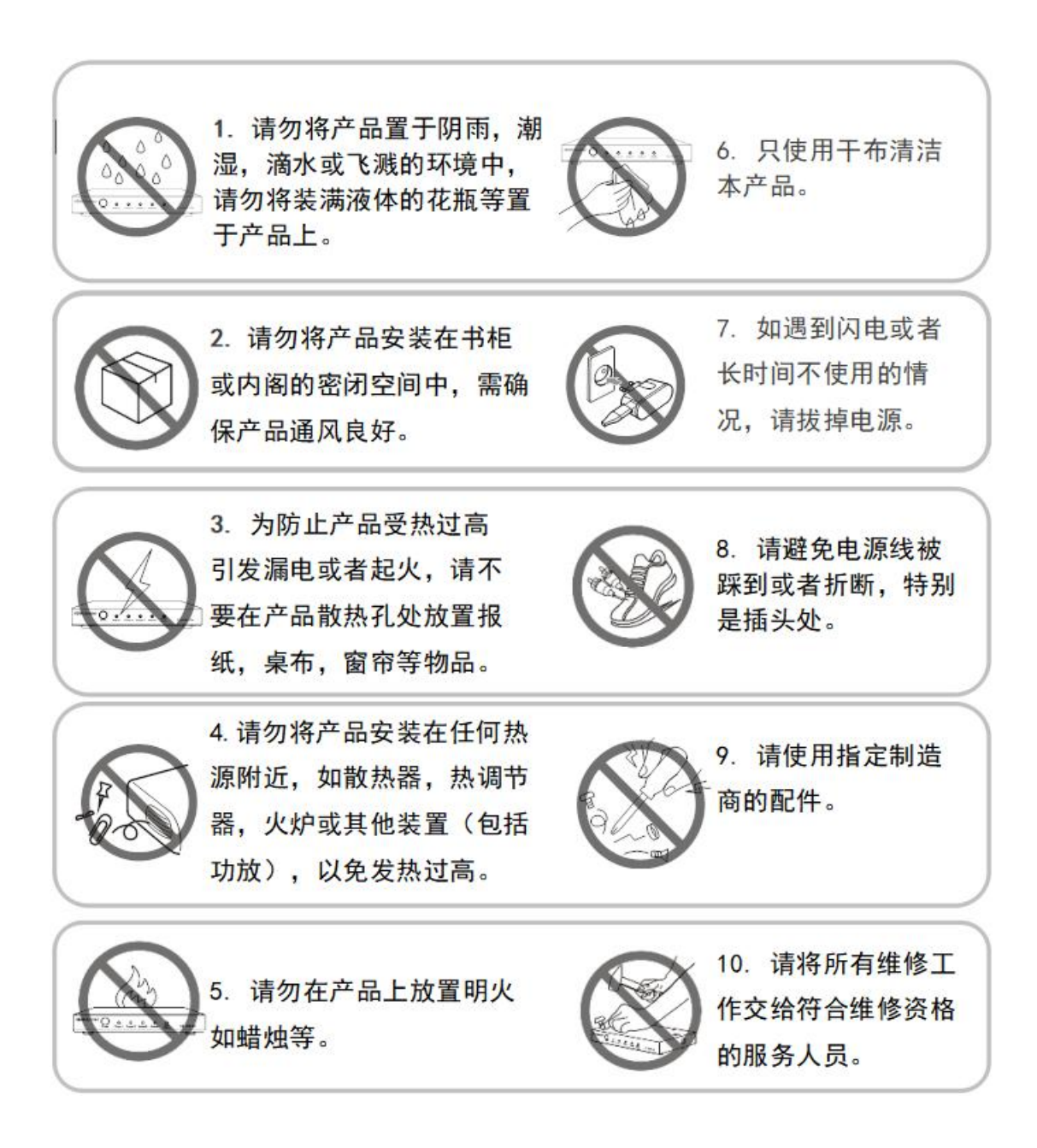

# 目录

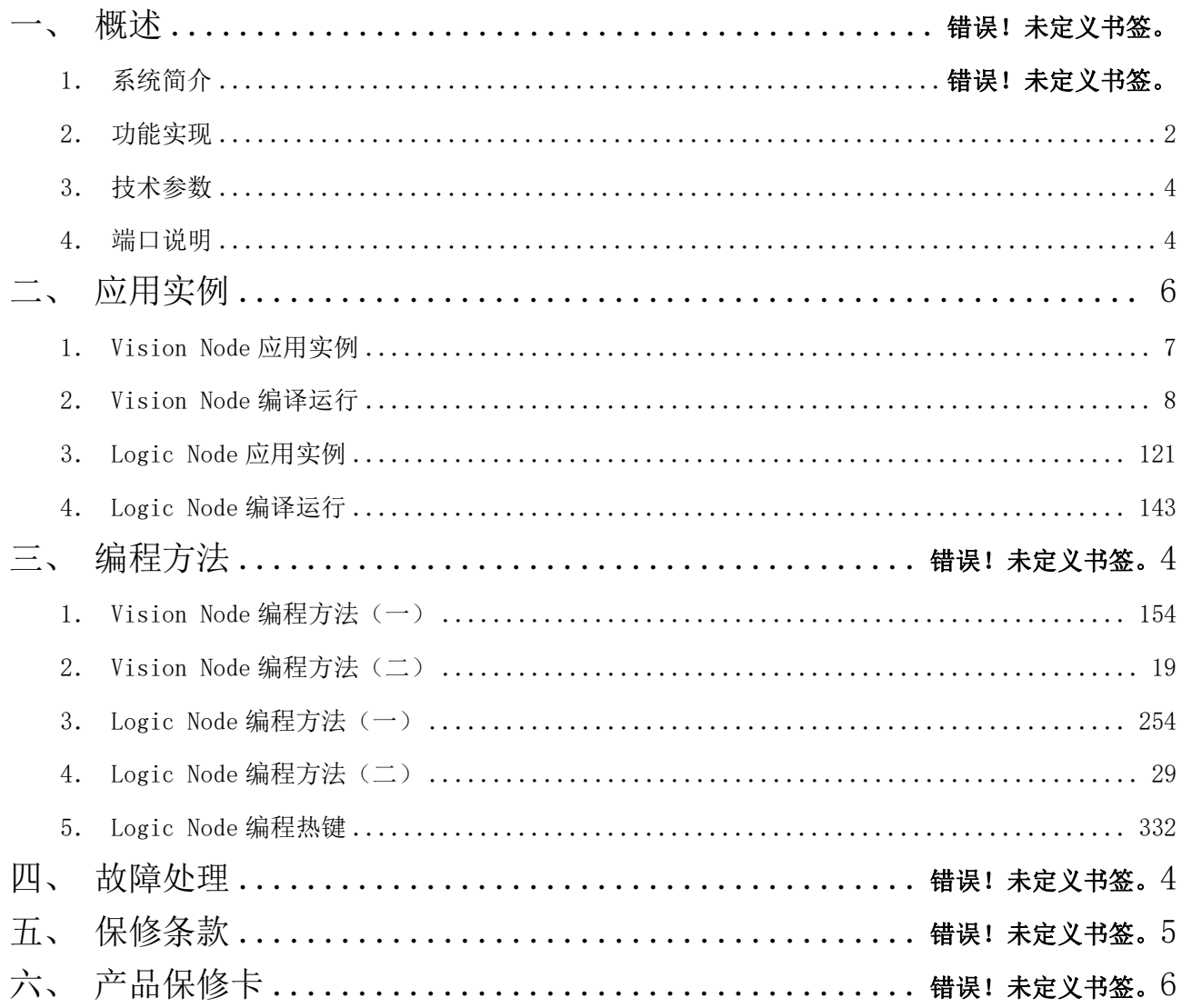

## 一、概述

#### 1.系统简介

本集中控制系统设计应用于指挥控制中心、办公自动化、多媒体环境及智能 家居等领域,是可编程组态协议与可编程人机界面相统一的,全网络化、智能化 的集中控制系统,是现代化指挥与控制中心的必备装备,广泛应用于应急报警指 挥中心,部队作战指挥系统 C <sup>4</sup>ISR、各级政府行政中心、楼宇自控、会议室、多 功能厅、培训中心、展示中心、演播室、工业自动化等领域。

主机采用设计研发的第五代智能控制网关,采用互联网及物联网设计思想, 整合 linux 平台、谷歌 V8 内核、人工智能技术。控制上采用神经网络图算法, 支持自主绘制任意控制运行图;人机界面采用符合 HTML5 标准的动态图形及矢 量图形技术,支持编制各类生动优美的动态人机交互界面,中控交换机具备面向 AI 时代的许多新的先进特性:

云端编程 —— 同时支持本地及云平台在线编程,无需安装软件,直接通过 Chrome 浏览器访问控制主机 IP 地址或云平台;

远程调试 —— 远程在线调试、远程在线综合和程序,极大地节省 人力差旅成本,可选由专业人士在线完成编程;

人工智能 —— 人工智能神经网络图控制算法,支持任意复杂度控制运行图 谱编织,实现自由设计、自主意志、闭环控制;

神经网络 —— 神经网络图式控制运行模式,掌握全局运行状态,支持受控 设备封装可有效检视各受控设备实时运行状态;

高级功能 —— 支持控制模块编组成宏继承分享,支持用户自建功能模块, 可采用最流行的网络脚本语言 JavaScript 编写;

资源共享 —— 云平台上共享资源,无论自建模块、宏模块编组、用户图形 组件组,均可在云平台上分享并形成共享社区;

多重界面 —— 同时支持三套相互独立的用户控制界面,支持多用户、跨平 台、分布式控制,适用于多用户集群控制场景;

任意协议 —— 支持多种网络控制协议, 除标准 Tcp、Udp、Telnet、Http 协议等,还可任意添加其他通用或私有网络协议:

自由拓展 —— 支持任意 Linux+平台,可自由迁移,针对不同应用需求可 将运行套包自由迁移与第三方产品平台融为一体;

坚实可靠 —— 秉承坚实可靠传统,适用于各类高可靠性要求场合: 作战指 挥中心、政府会议集群、特种应用车辆等;

#### <span id="page-4-0"></span>2.功能实现

为实现各种控制功能,需要使用与产品配套的基于 B/S 架构的人机界面设计 软件"Vision Node"(简称 VN)、组态协议编辑软件"Logic Node"(简称 LN) 对设备进行编程,这两个软件无需安装,可在 PC 上运行不低于 V60 版本的 Chrome 浏览器访问设备的 IP 地址获得或通过访问云平台获得:192.168.0.111/home。

通过 VN 人机界面设计软件,可以设计开发用户控制界面(UI), UI 由多种页 面、部署于页面中的各种控件组成,UI 可采用普通页面、滑动页面、或是两种 页面的任意组合。主机支持同时运行三套相互独立或相互关联的控制 UI,方便 实现多点多用户协同控制。

根据设计需要,普通页面、滑动页面上可以部署子页面、滑动区域,这些灵 活的容器类似于页面,也可以承载各种操作控件如按钮、滑动条、进度条、文本、 图片等,其中常用的控件配置有丰富的模板,通过选择模板可以方便、快速地完

2

成界面设计布局。

VN 具备组件组功能,可将一组控件编组打包形成资源库,可根据设计需要 在不同的页面或容器中调取这些资源,这些组件组除部分由原厂提供外也可以由 用户自行构建。

UI 上具备控制功能的控件均配置有编码属性,用以标识各个控件并通过 LN 程序与控制网关后台进行通讯并接受后台反馈的信息,使 UI 上呈现各种数据反 馈与控制效果。

通过 LN 组态协议编辑软件,可以根据应用需要设计编制控制运行图形式的 控制程序,实现各个端口如 Ethernet 网络端口、多功能串口、红外/单向串行端 口、继电器端口、I/O 端口对其他设备的程序化控制及数据反馈。

LN 将控制信息以各种信号的形式予以表达,信号按信息容量从小到大依次 为数字量、模拟量、串行量,用以表示模块之间的信息传递关系。LN 将物理控 制接口及常用的功能函数均抽象为模块的形式,通过配置模块参数、绘制信号关 系线或编辑信号名建立模块之间的控制传递关系,实现对控制运行图的绘制。

LN 的各种模块可以自由搭配,同类型的信号可以任意连接。LN 具备模块编 组功能,即封装宏模块或称为逻辑包,这些编组的宏模块实现特定的功能,可以 在不同应用场景下按需调取,这些宏模块除部分由原厂提供外也可以由用户自行 构建。

LN 提供用户自建功能模块的机制,支持采用 JavaScript 语言按一定规则实 现用户模块的构造。JS 语言非常适合对复杂控制信息的处理, 如提取、装配字 符串, IS 语言也可以方便地构造特别用途的控制信息或私有控制协议。

3

### <span id="page-6-0"></span>3.技术参数

<span id="page-6-1"></span>主机技术参数

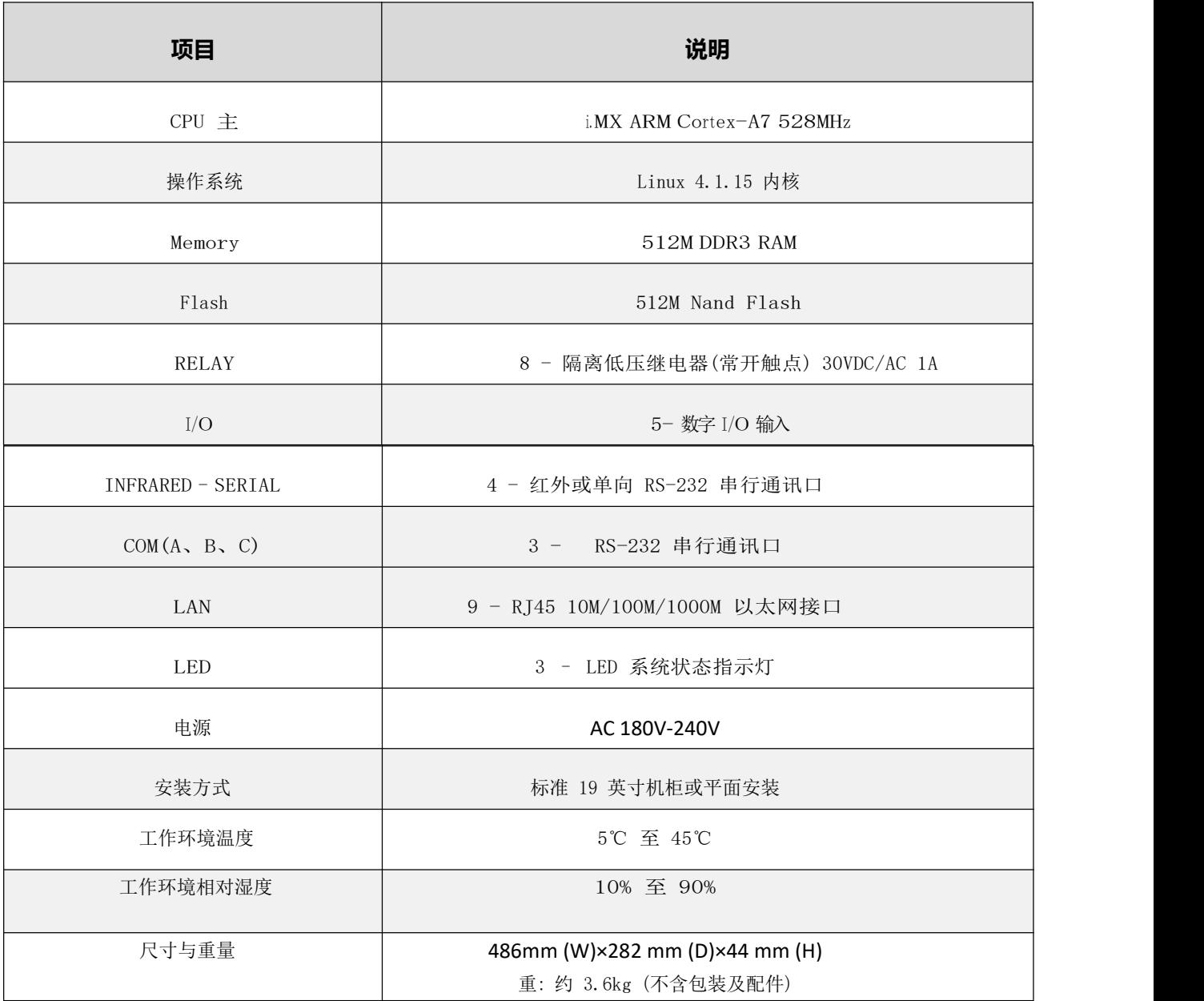

### 4.端口说明

主机如图所示,前面板设有 LED 指示灯,其他所有外部连接及复位按钮均设 在设备后部。

(1)前视图:

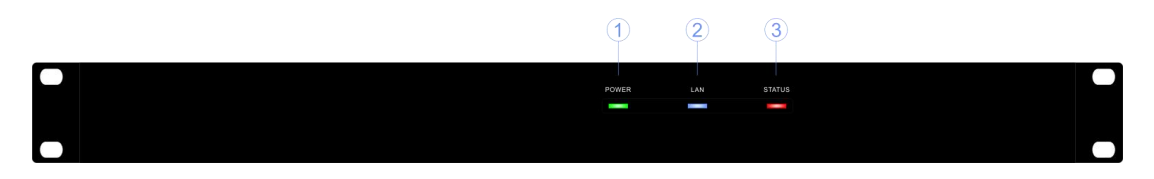

前面板指示灯功能如下:

① PWR (电源)

当设备接入 24VDC 电源后,PWR 绿色指示灯从开始上电的闪烁状态进入常亮 状态时(约40秒),表明设备启动完毕进入工作状态。

 $(2)$  ACT (网口工作指示灯)

当 Ethernet 网络端口连接上并有数据收发时,LED 灯点亮。

③ STA (工作状态指示灯)

在工作状态下,当任何控制端口有控制信号变化或有数据收发时,此红色指 示灯点亮。

当设备主要应用程序异常退出时,PWR 绿色指示灯常亮,STA 红色指示灯持续 闪烁,1 秒钟闪四次,占空比 50%。

(2)后视图:

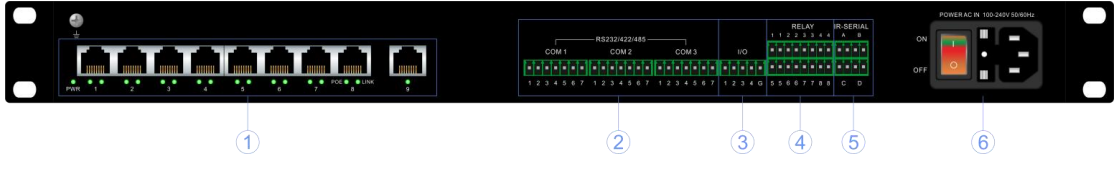

后部端口功能及定义如下:

① LAN

标准配置的 10M/100M/1000M POE 以太网交换机接口, RJ45 端子, 提 供设备访问、上传工程、网络通讯、网络控制、远程调试等功能。

下图为 LAN 端口的定义:

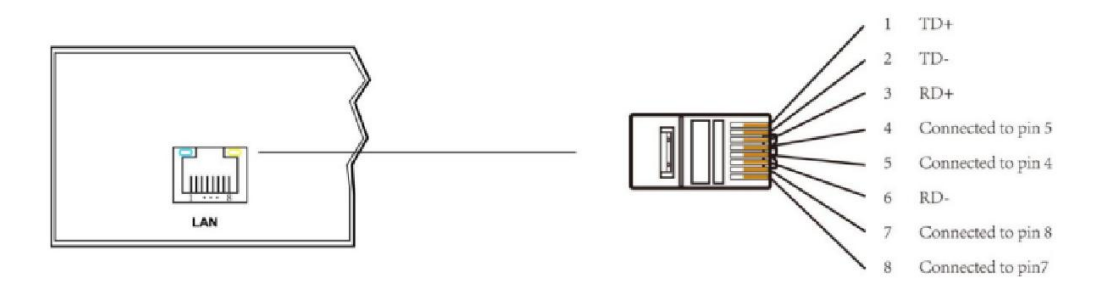

② COM (A、B、C)

中控交换机共有 3 个 7PIN 的可编程双向复合串行端口,支持 RS-232、 RS-422 或 RS-485 通讯协议,传输速率最高可以达到 115200bps,支持 2400~ 115200bps 间的七种标准速率。

7 PIN的输出定义并不是完全标准的,对于RS-232模式来说,Pin 5为地(GND)、 Pin 6 为收(RXD)、Pin 7 为发(TXD)引脚符合标准 RS-232 定义; 对于 RS-422 模 式,引脚定义为 Pin 1(RXD+)、Pin 2(TXD+)、Pin 3(RXD-)、Pin 4(TXD-)、Pin 5(GND);对于 RS-485 模式,需将 Pin 1(RXD+)与 Pin 2(TXD+)短接作为 D+,将 Pin 3(RXD-)与 Pin 4(TXD-)短接作为 D-, Pin 5 脚仍是 GND。

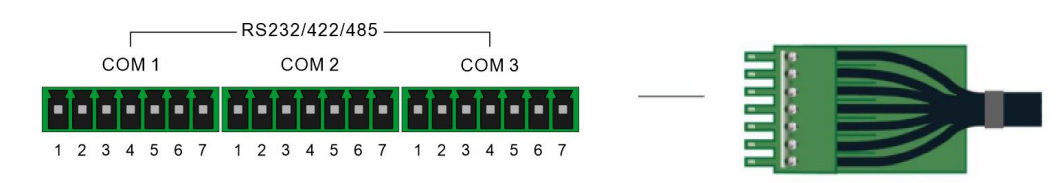

③ I/O 输入

此端口提供可编程的 4 路干触点输入接口,常用于报警器的信号采集。

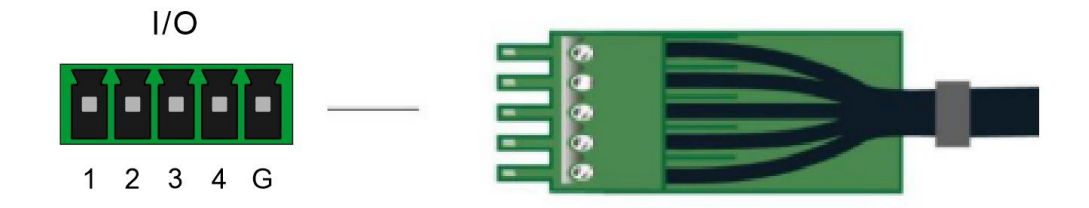

④ RELAY 低压继电器输出

8 个低压继电器端口,常开触点,每组相互独立并隔离,每组最大可以承载

1A 30VDC/AC 负载。

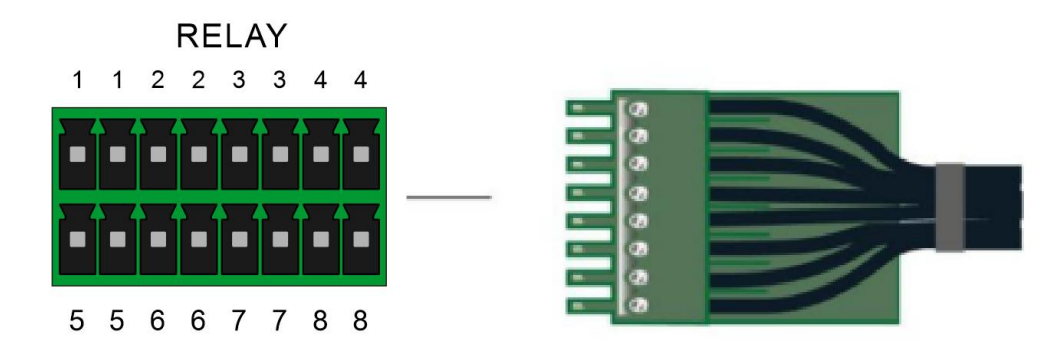

⑤ INFERARED-SERIAL 红外 – 串行输出

4 组端口,每一组都可以作为红外端口输出或单向 RS-232 输出,每组两个 PIN 左边为信号正、右边为信号地。红外输出的载波频率最高可达 1.2MHz, 数 据传输速率可以达到 115K 每秒。单向 RS-232 端口输出的幅度为 TTL 电平水平, 即 0 至+5V 范围, 这可能不适合某些串行受控设备。

单向RS-232输出的数据格式及数据速率都可在开发程序中设定,支持7位或8 位两种数据长度,支持无校验N、奇校验O、偶校验E校验模式,支持2400~ 115200bps间的七种标准速率。

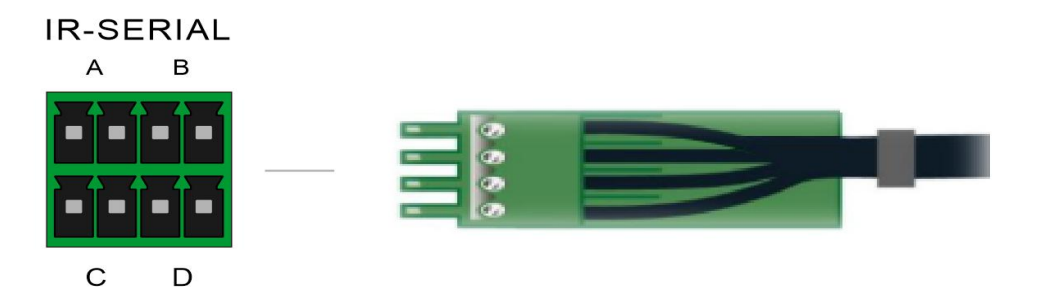

⑥电源输入端口用于 AC 180V-240V 输入 电源开关: ON 为打开 OFF 为关闭

# 二、应用实例

#### <span id="page-9-0"></span>1. Vision Node 应用实例

打开谷歌浏览器输入中控的地址如:192.168.0.111/home,选择网页导航中

的"帮助资源"点击"VN 案例",将 VisionNode 应用实例下载至本地电脑上。(下 载文件保存在浏览器默认的下载位置,如需改变下载文件位置可通过 google 浏 览器中的"设置"——"高级"——"下载内容"选项更改下载文件的位置或 开启"下载前询问每个文件的保存位置"功能)。

选择网页导航中的"视觉布局"打开 VN 软件, 在 VN 软件菜单栏中点击"打 开工程"工具, 在弹出的"打开"文件选择框中选择下载好的工程压缩文件"VN 案例.zip"双击或点击打开即可将工程载入到 VN 软件中。

本案例工程仅供参考和学习使用,案例工程可进行二次编辑或直接上传,点 击菜单栏中的"上传"工具, 可将工程上传至当前所连接设备中。上传成功后 弹出"上传成功"提示框,如上传时有错误提示工程将不能成功上传,请修改工 程中的错误后重新上传。

本案例是对会议室的投影仪、音乐、灯光三个情景系统的控制: 投影仪:投影机、投影幕、窗帘,常用功能控制界面;

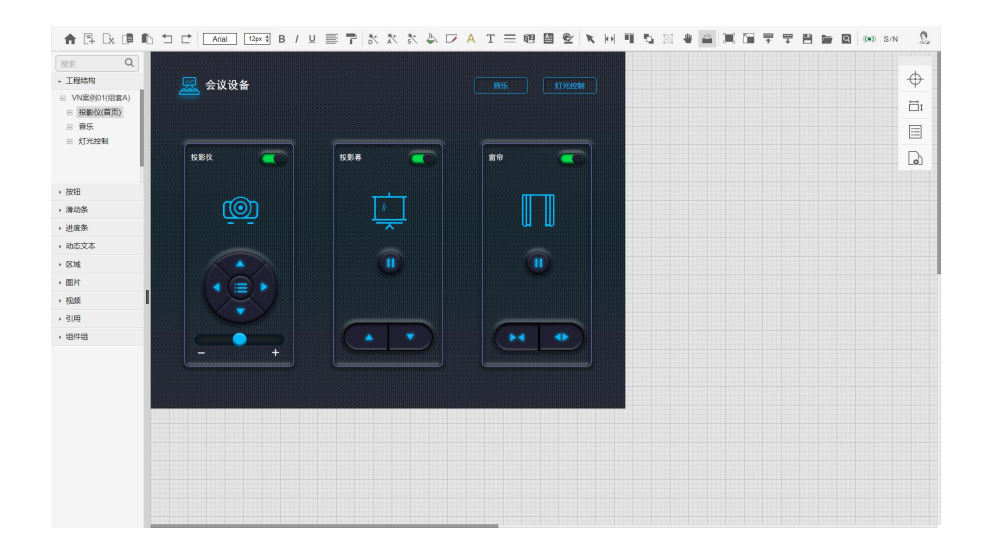

音乐:播放、暂停、上一曲、下一曲、音量大小控制界面;

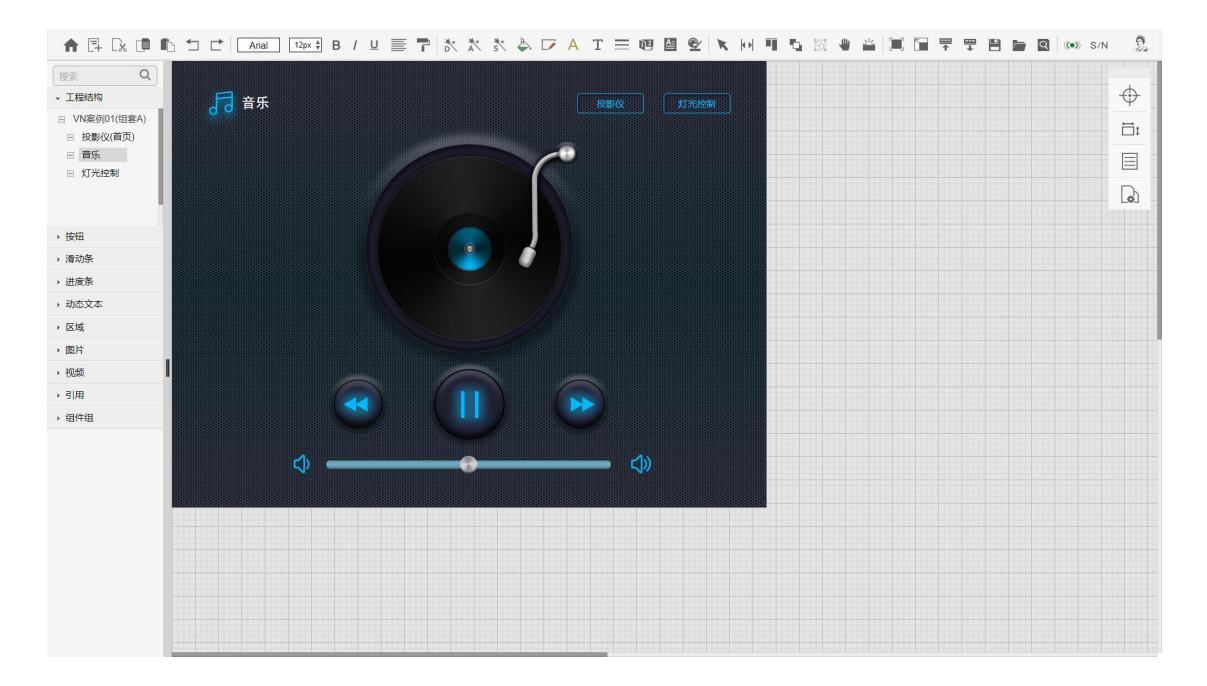

灯光控制:单路灯光开关、区域灯光开关、单路灯光亮度调节控制界面;

<span id="page-11-0"></span>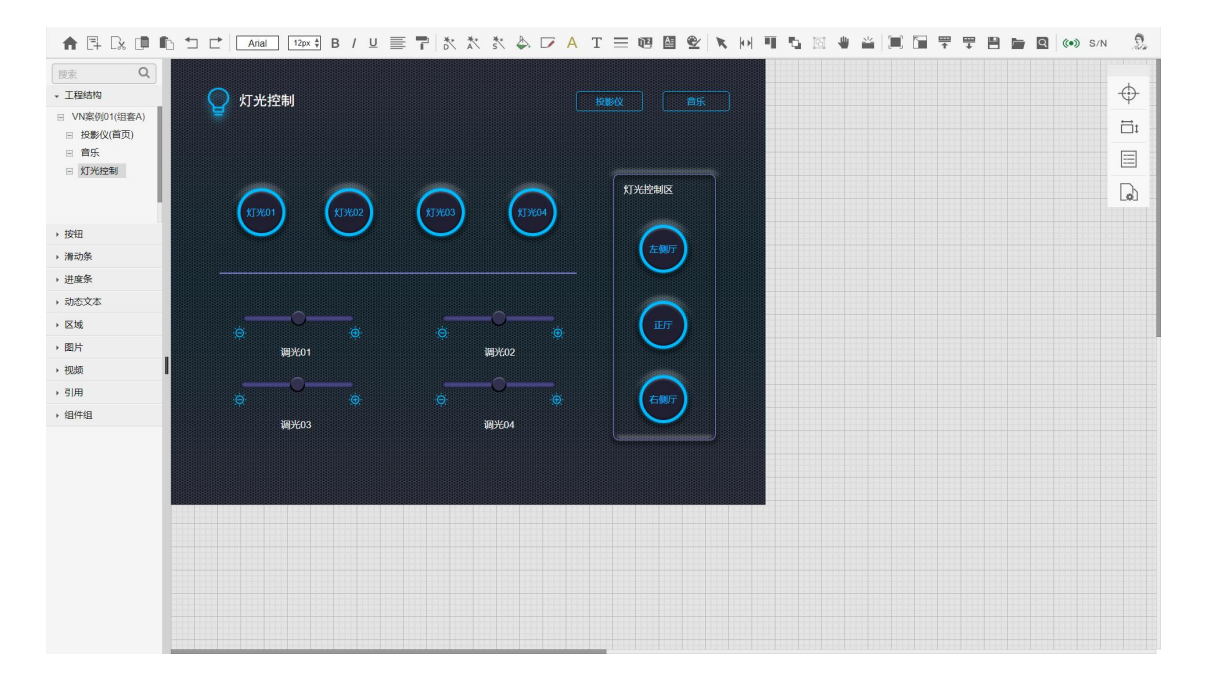

#### 2. Vision Node 编译运行

VN 软件编译生成的目标控制界面是一套具备 html5 标准属性的网页,但不 同的硬件平台对 html5 标准的支持不尽相同,为实现在不同平台上使用 VN 生成 的控制界面,VN 软件特别提供了编译选择的功能编译出适合目标平台的 html5 网页控制界面。

设备支持同时上传三套控件界面,在"新建工程"时选择不同"工程组套" 选项、在上传工程之前选择"编译选择"选项,可实现多种控制界面硬件平台并 存的跨平台控制。三套控制界面可以具有相同或相近的控制功能,也可以设计成 不同的控制功能,可以灵活地构建分层分级多点控制。

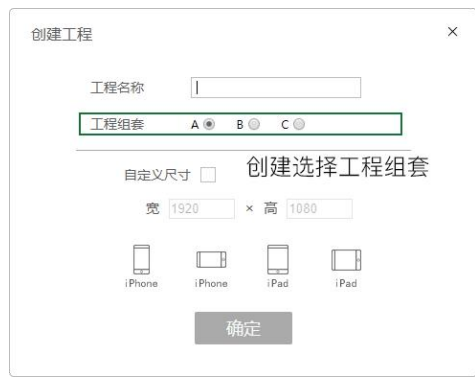

三套控制界面的连接地址分别为:

192.168.0.111/a/

192.168.0.111/b/

192.168.0.111/c/

编译目标选择为 IOS App 时, 可将编译后的目标程序上传至 IOS "AI 智控" APP 软件,上传步骤如下:

1、将主机的 IP 地址设置为:192.168.0.111

2、打开主机的"主页"——" 维护升级"——" 系统配置"——" APP 应用管理",APP 应用管理页面会显示要上传 APP 的 VN 工程创建时间、VN软件 版本信息、AI 智控应用程序是否在线。如未显示 VN 工程创建时间等信息, 则需 要将做好的 VN 程序,选择编译的目标为"ISO App"选项,重新上传工程。

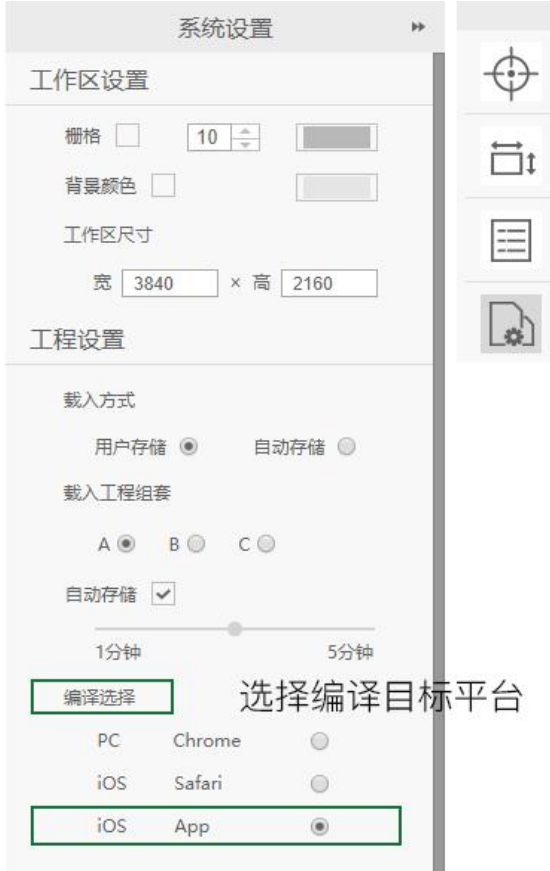

3、打开 IOS 系统已经安装的"AI 智控"APP 软件,在打开 APP 后 10 秒内, 在屏幕的左上角点击三次,会进入到"AI 智控设置更新"页面;先设置"APP 目标控制主机 IP"为:192.168.0.111。

4、以上设置完成之后, 在主机的"APP 应用管理"页面会显示"APP 在线", 更新 APP 软件控制工程有两种方式:

A、在主机的"APP 应用管理"页面,点击"推送"按钮,将程序推送至 "AI 智控" APP 软件。

B、在 IOS 系统打开的"AI 智控设置更新"页面,点击"更新" 按钮, 将程序更新至"AI 智控" APP 软件。

5、上传完成后切换至主页面会显示更新后的 APP 控制工程页面,可以进行 实际控制。

6、当主机 IP 地址更改后需要打开 IOS 系统的"AI 智控设置更新"页面, 修改"APP 目标控制主机 IP"地址,才能正常控制设备。如果需要修改"AI 智 控"APP 软件控制工程页面,需要重复上面的步骤 1 至步骤 5。

#### <span id="page-14-0"></span>3. Logic Node 应用实例

打开谷歌浏览器输入中控的地址如:192.168.0.111/home,选择网页导航中 的"帮助资源"点击"LN 案例",将 LogicNode 应用实例下载至本地电脑上。

选择网页导航中的"逻辑布局"打开 LN 软件,在 LN 软件菜单栏中点击"打 开工程"工具, 在弹出的"打开"文件选择框中选择下载好的工程压缩文件"LN 案例.zip"双击或点击打开即可将工程载入到 LN 软件中。

本案例工程仅供参考和学习使用,本案例工程与上面的 VN 案例对应使用。 点击菜单栏中的"上传"工具, 可将工程上传至当前所连接设备中。上传成功 后弹出"上传成功"提示框,如上传时有错误提示工程将不能成功上传,请修改 工程中的错误后重新上传。

投影机:投影机、投影幕、窗帘、常用功能逻辑运行图,下图逻辑程序为投 影机、投影幕、窗帘,设备的继电器供电控制,及设备常用功能的串口指令控制, 操作相应功能控制时,控制界面会有状态显示;

12

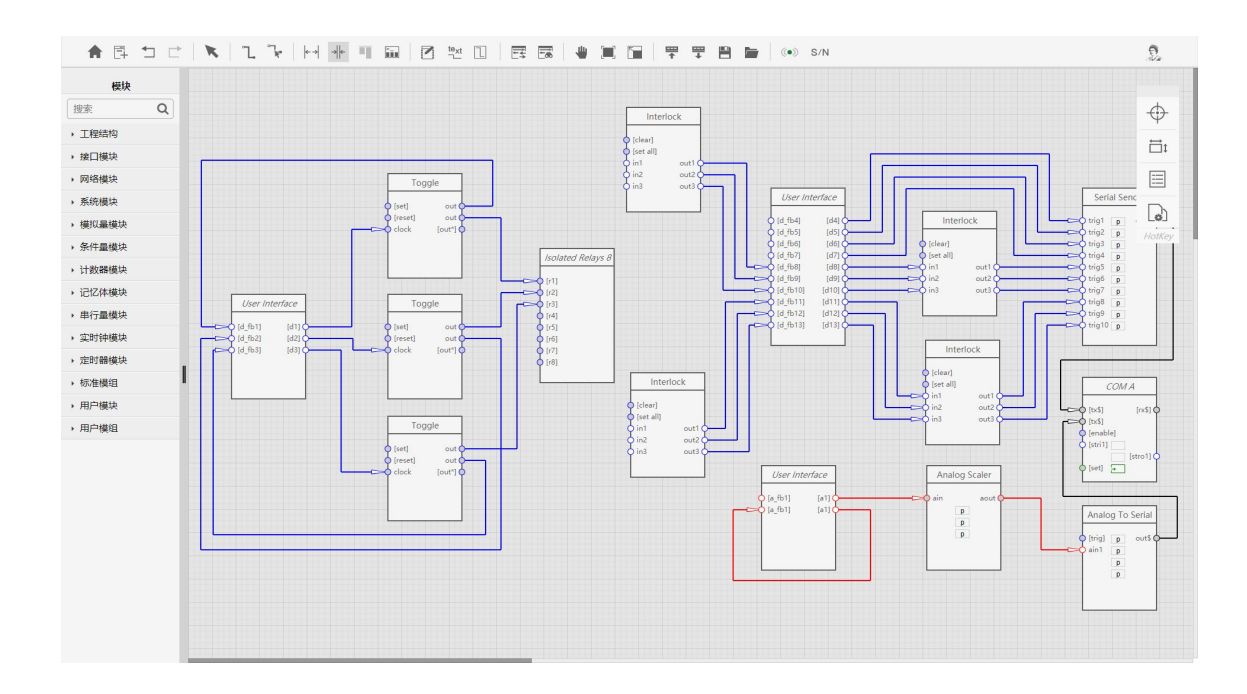

音乐:播放、暂停、上一曲、下一曲、音量大小逻辑运行图,下图逻辑程序 为背景音乐常用功能串口控制,操作相应功能控制时,控制界面会有状态显示;

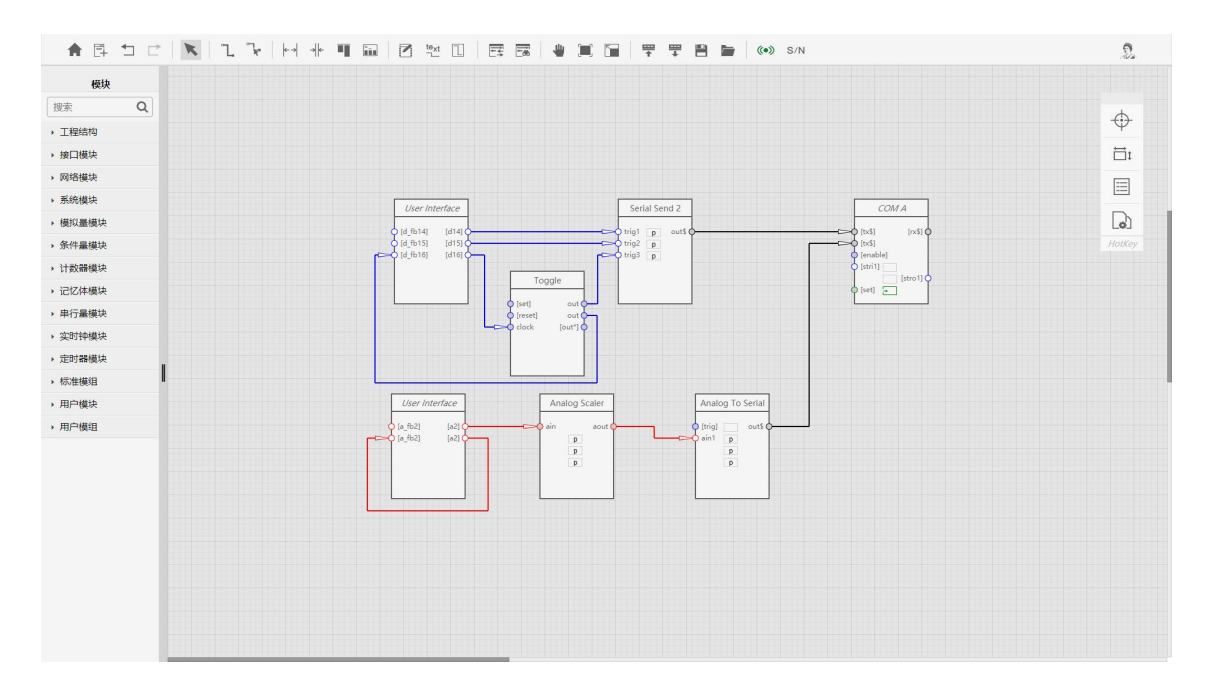

灯光控制:单路灯光开关、区域灯光开关、单路灯光调节逻辑运行图,下图 逻辑程序为灯光开关及灯光调节控制的逻辑运行图,控制程序将 7 路灯光开关和 4 路灯光调节,特定功能所使用的逻辑模块封装成宏,实现了功能控制和界面状 态显示。

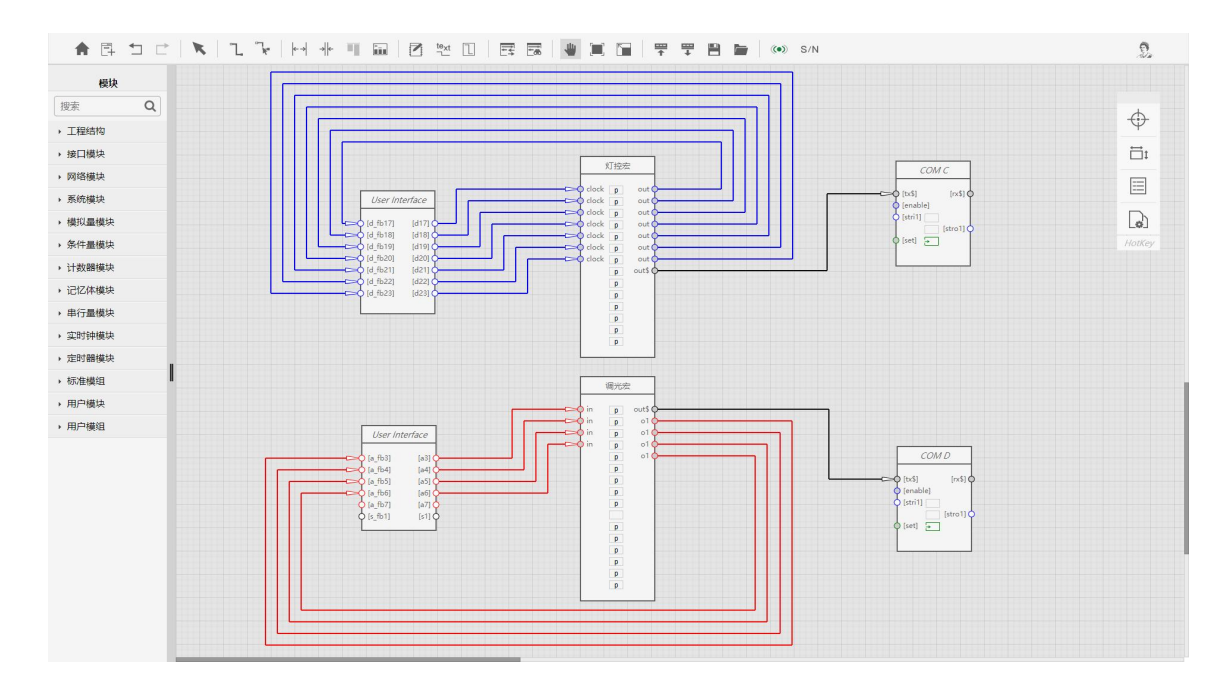

#### <span id="page-16-0"></span>4. Logic Node 编译运行

LN 应用工程在编辑完成后,在上传到设备后台运行之前需要进行工程完备 性的各种检验。检验结果以警告或错误的形式予以提示,警告的信息不影响上传 运行,如有错误的情况将禁止上传运行。

LN 软件具备调试运行功能;在调试运行条件下,可以勾选有外部监听事件 的模块,填写需要调试模块的信号值,并标记一个信号或多个信号进行调试;点 击"开始"或"单步"按钮后,会根据模块运行的先后顺序,后以动画的形式呈 现,每运行完一个模块会在输入输出信号线上显示当前信号值,方便用户查看编 写的程序是否正确及调试某个设备的状态等功能。

LN 软件具备监视运行功能;可以选择"上传运行当前工程"或"载入后台 运行工程"进行监视运行;在监视运行条件下,可以显示每个模块输入输出信号 状态。方便用户查看程序的整体运行状态及目标设备的工作状态等。

# 三、编程方法

#### <span id="page-17-0"></span>1. Vision Node 编程方法 (一)

(1)创建工程

打开主页面,点击"自学教程"——"VN(一)",自动打开 VN 软件,在菜单 栏中点击"创建"按钮,在弹出的下拉选项中选择"新建工程",在创建工程窗 口中输入工程名称、选择工程组套、设置自定义尺寸或选择需要使用的设备,点 击"确定"。

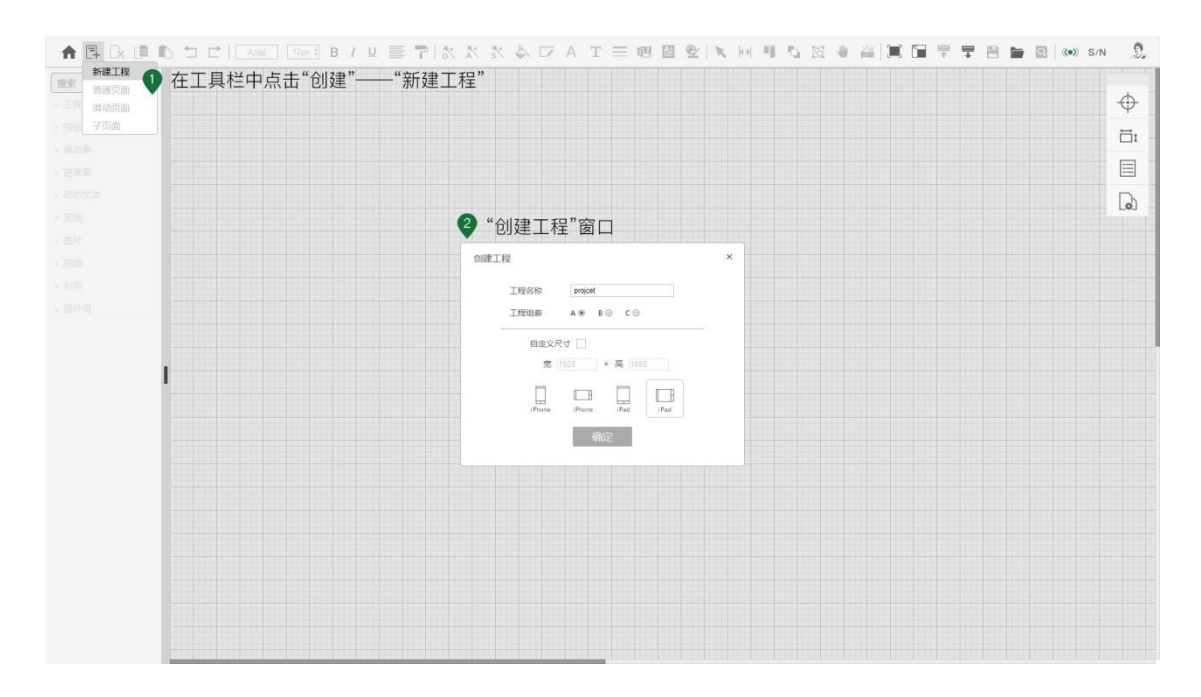

(2)创建页面

点击"创建"按钮,选择"普通页面"名称,例如填写页面名称为"工程页 面 1"然后点击"确定"按钮。

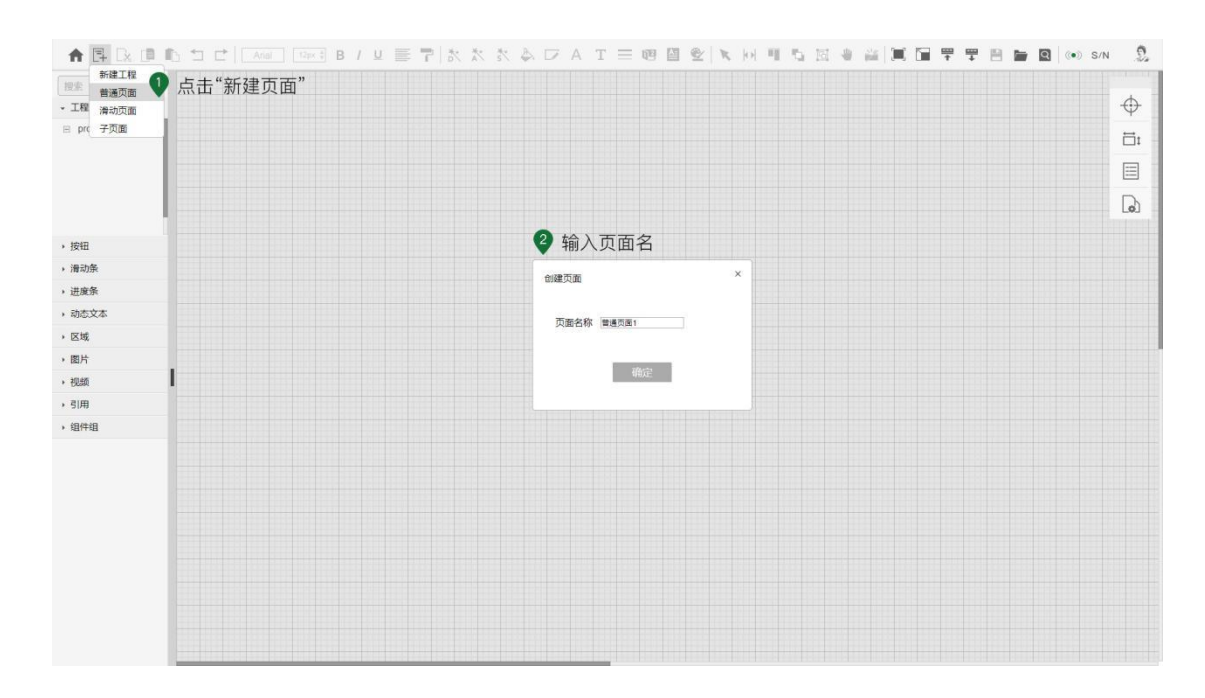

(3)设置首页

鼠标点击"工程结构"中新创建的页面"工程页面 1",右键菜单选择"标 记首页"。

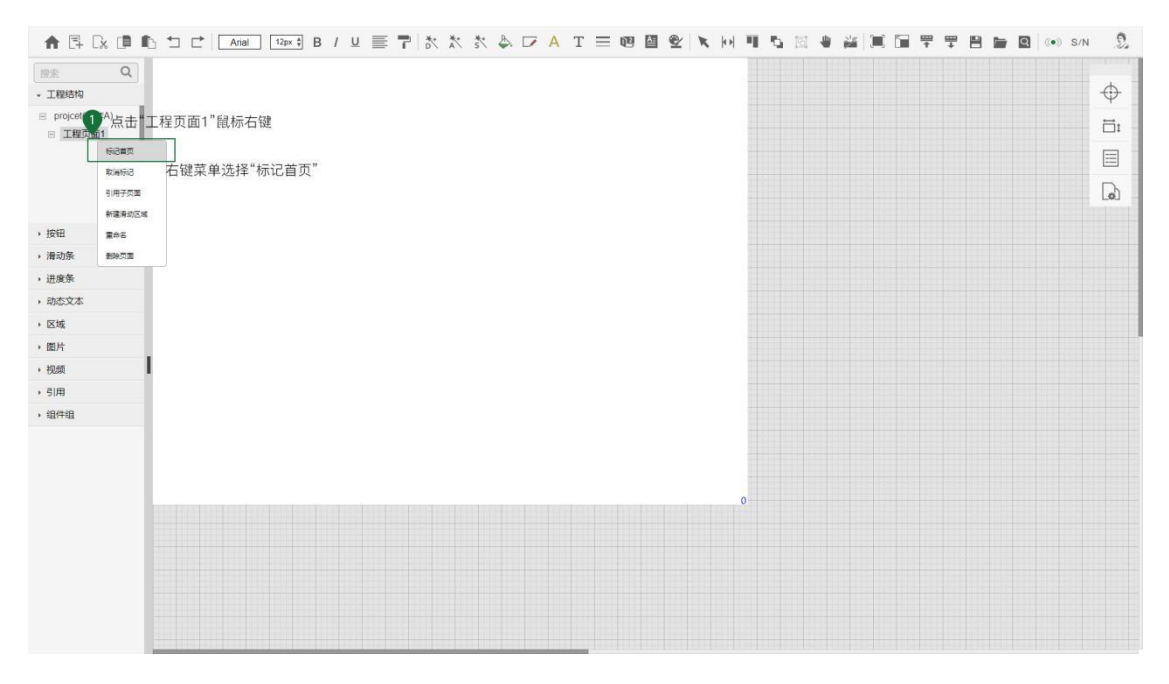

(4)设置页面属性

鼠标点击导航栏中的"属性"按钮,打开页面属性栏设置页面的名称、页面 大小、背景颜色或者图片等属性,如图设置了页面的背景颜色。

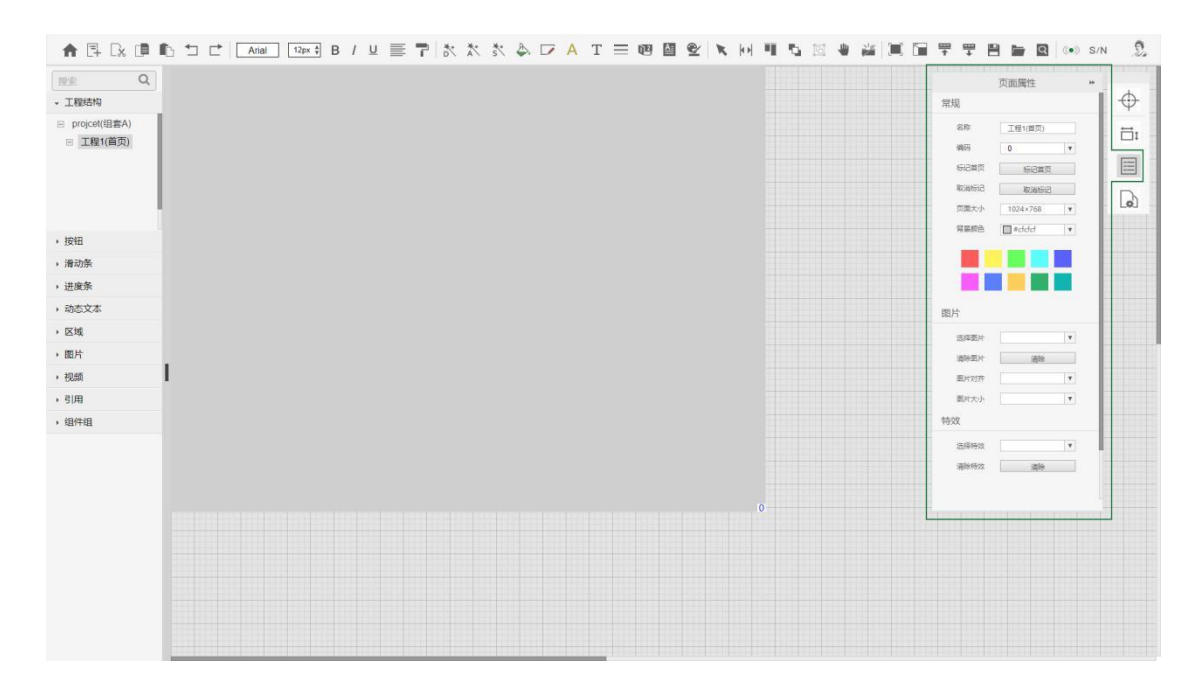

(5)布放控件

在左侧控件栏中打开"按钮"使用鼠标拖动"按钮"控件到页面内,然后使 用鼠标右键菜"复制、粘贴"功能或"Ctrl+C、Ctrl+V"复制粘贴出三个按钮。

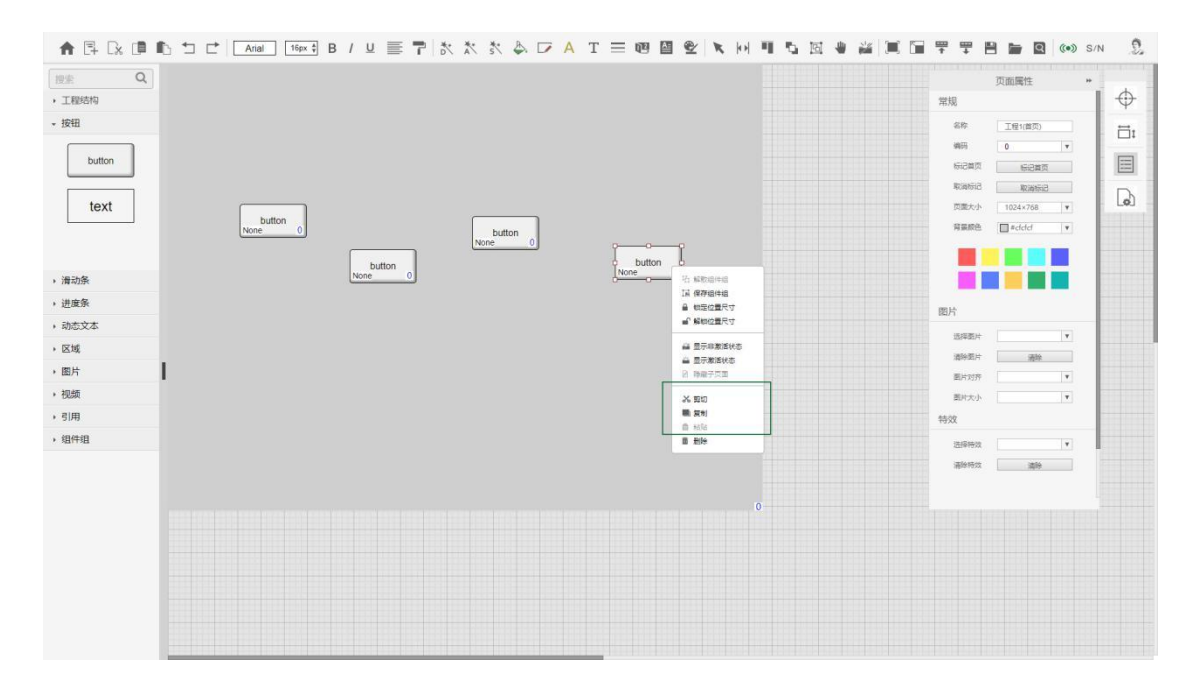

(6)调整控件位置

使用菜单栏"选择"工具框选或者按住 Ctrl+鼠标左键点选中四个按钮控件, 使用菜单栏的"均分、对齐"工具调整控件位置,如图将四个按钮控件进行了"横 向均等间距、下对齐、垂直居中在页面上"。

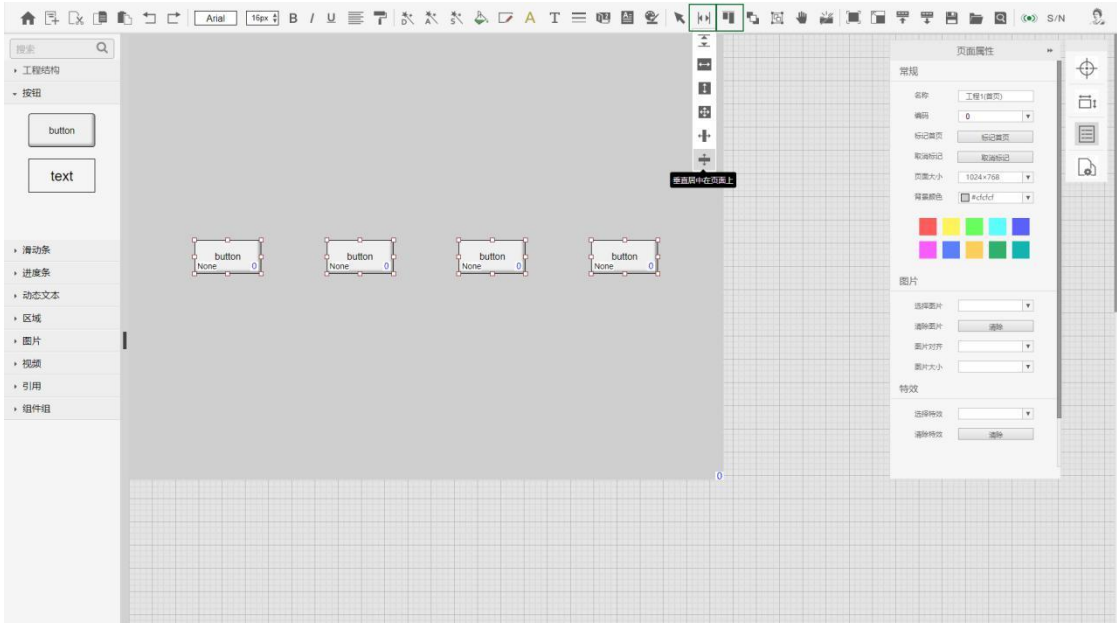

(7)调整控件大小

使用菜单栏"选择"工具框选或者按住 Ctrl+鼠标左键点选中四个按钮控件, 在四个按钮选中状态下鼠标左键拖动四周的锚点可以任意改变按钮控件的大小。

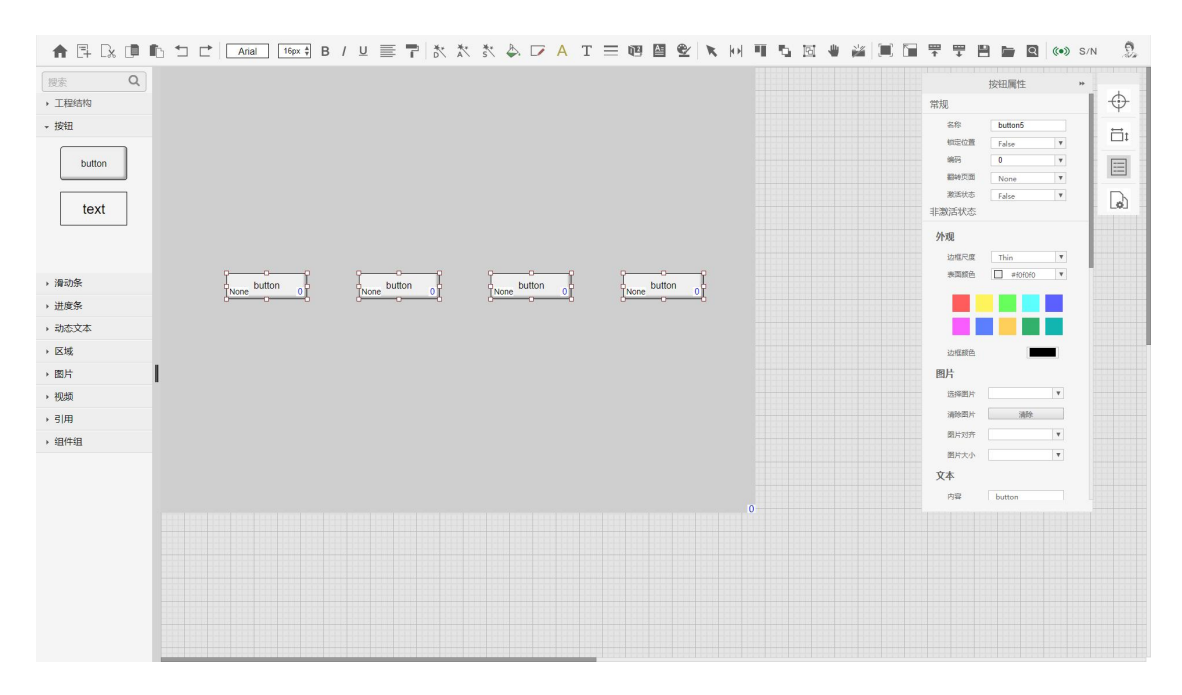

(8)设置控件属性

选择任意一个按钮控件,点击导航栏中的"属性"按钮,在通过弹出的"按

钮属性"栏设置按钮控件的名称或颜色等 。

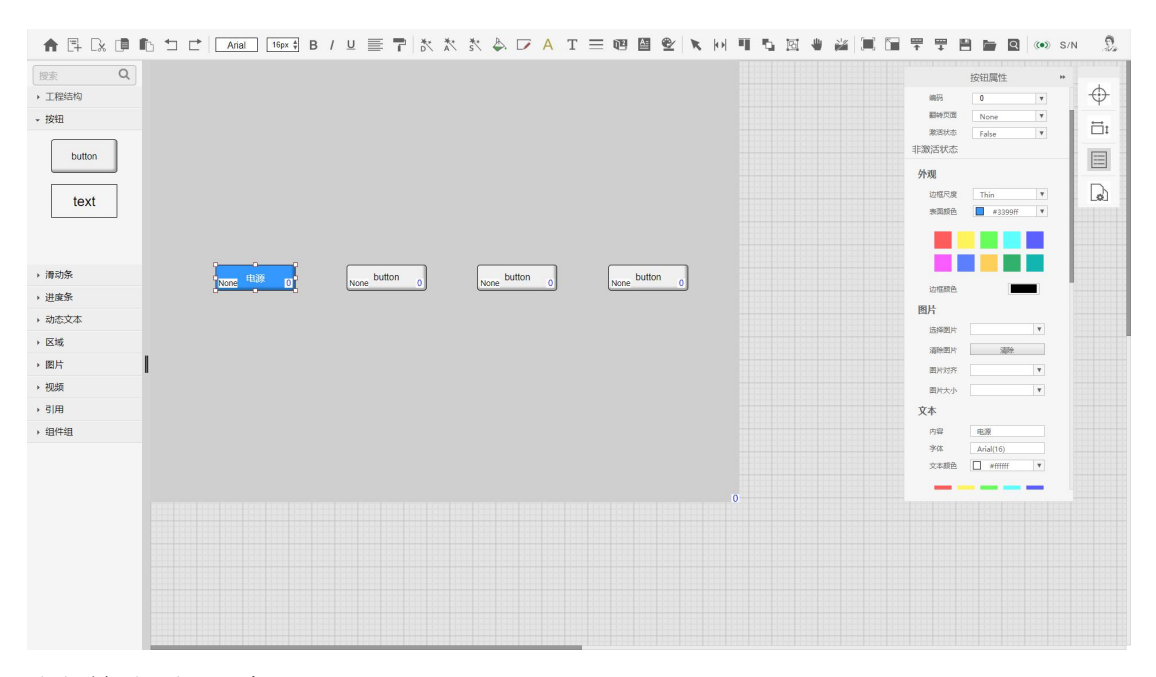

(9)单击分配编码

使用菜单栏中的"单击分配数字编码"工具,在弹出的数字编码框中设置起 始编码,点击"确定"按钮,鼠标依次单击工作区内的需要进行编码的按钮控件, 如图给任意多个按钮控件进行分配数字编码。

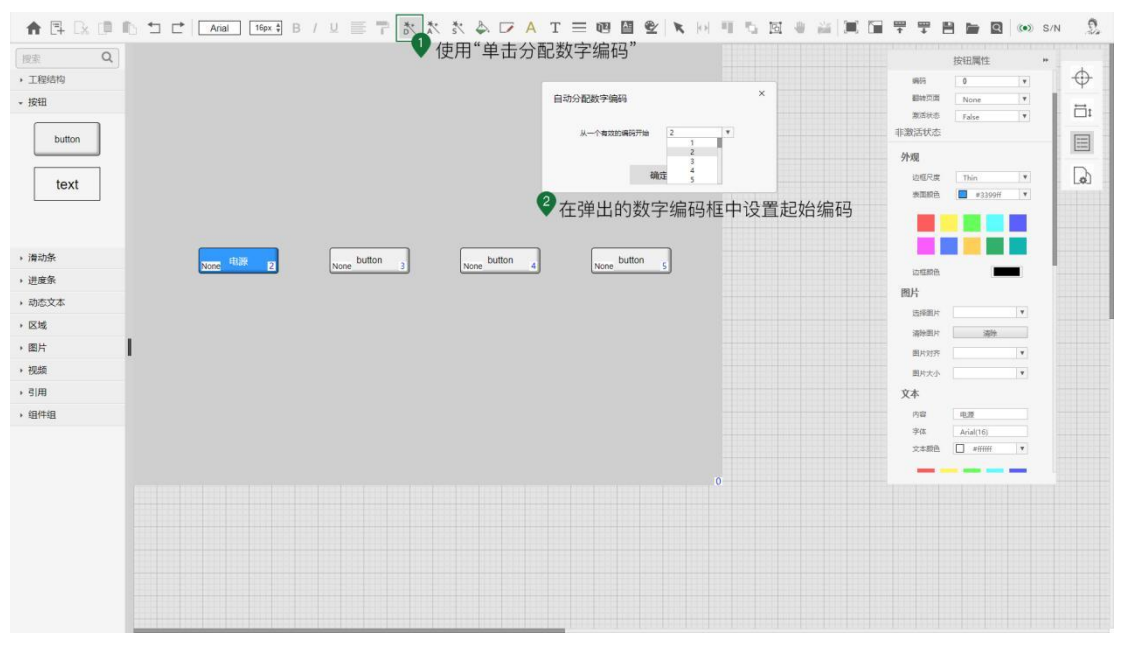

(10) 保存工程

使用菜单栏中的"保存工程",在弹出的保存对话框中可修改"工程名称" 和"工程组套",点击"确定"按钮将工程保存或者在弹出对话框中直接单击"确 定"按钮进行工程的保存。

#### <span id="page-22-0"></span>2. Vision Node 编程方法(二)

(1)打开工程

打开主页面,点击"自学教程"——"VN(二)"在弹出的对话框中保存工程 文件,使用 VN 软件菜单栏中"打开工程"工具,打开工程文件 VN level2.zip。 (2)贴图按钮

使用菜单栏中的"单击分配控件模板"工具在弹出的"控件模板"窗口中"贴 图按钮"选项卡中选择一个贴图按钮模板鼠标左键双击后,在工作区鼠标左键点 击按钮替换成控件模板中的贴图按钮模板,如图使用了白色的贴图按钮模板。

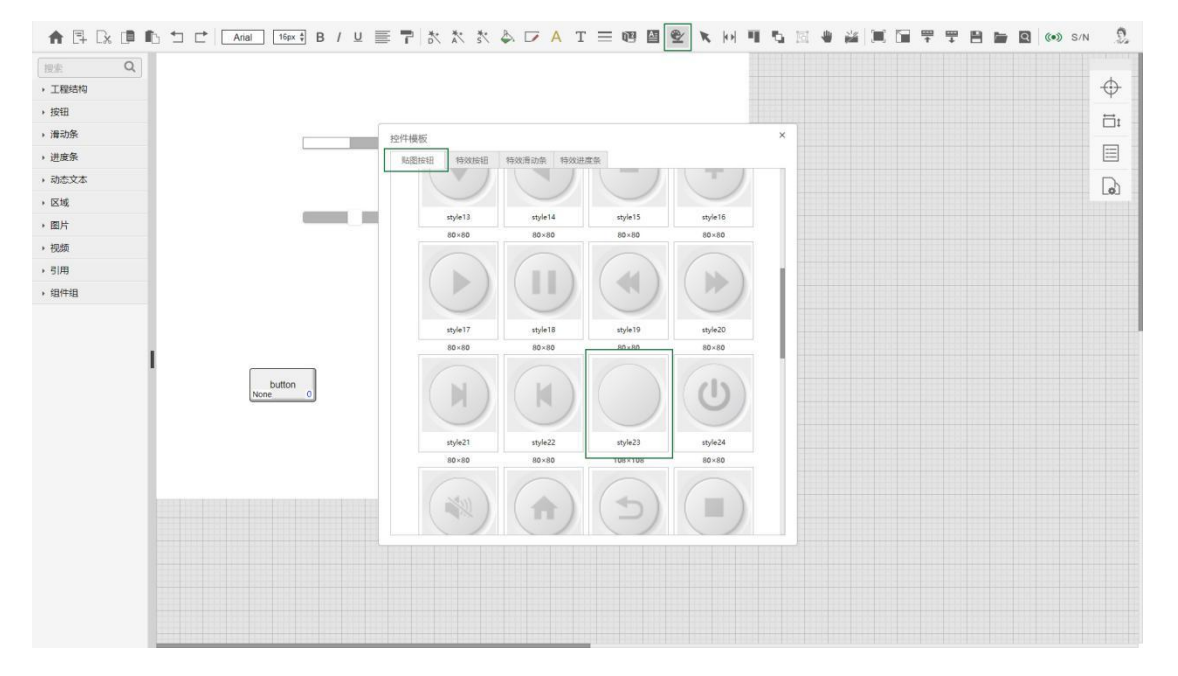

(3)特效按钮

使用菜单栏中的"单击分配控件模板"工具在弹出的"控件模板"窗口中"贴 图按钮"选项卡中选择一个贴图按钮模板鼠标左键双击后,在工作区鼠标左键点

击一个按钮替换成控件模板中的特效按钮模板,如图使用了"Btton\_B"类的特效 按钮模板。

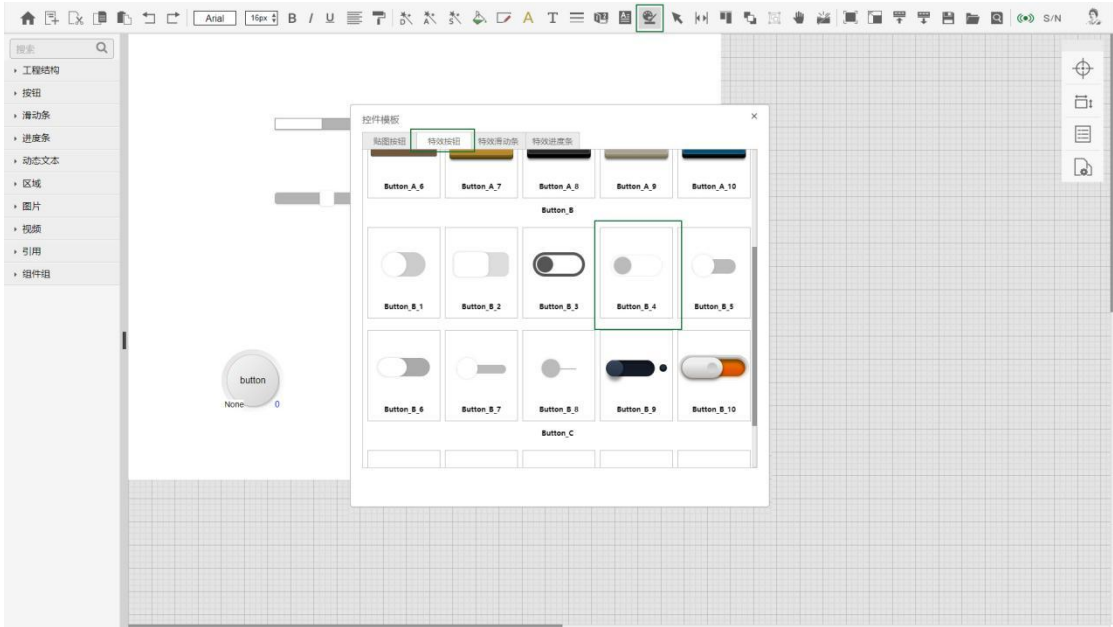

(4)特效滑动条

使用菜单栏中的"单击分配控件模板"工具在弹出的"控件模板"窗口中"特 效滑动条"选项卡中选择一个滑动条模板鼠标左键双击模板,在工作区鼠标左键 点击滑动条控件进行替换,如图选择了 Slider A 1 滑动条模板进行替换。

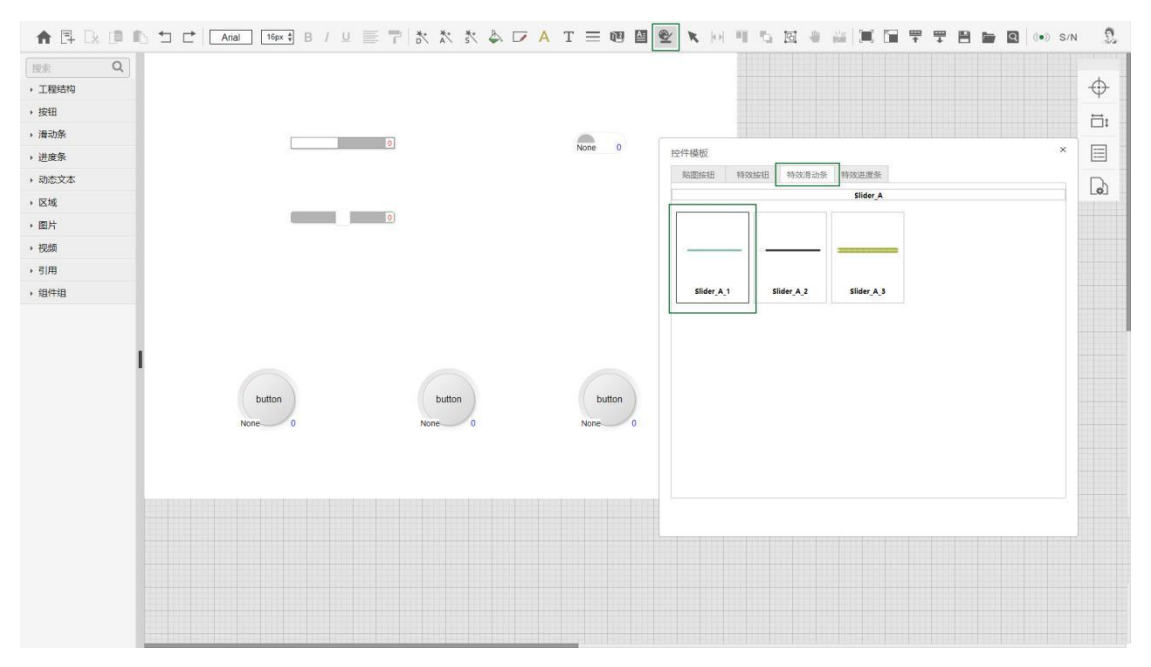

(5)特效进度条

使用菜单栏中的"单击分配控件模板"工具在弹出的"控件模板"窗口中"特

效进度条"选项卡中选择一个进度条模板鼠标左键双击模板,在工作区鼠标左键 点击进度条控件进行替换, 如图选择"Gauge A 5"进度条模板进行替换

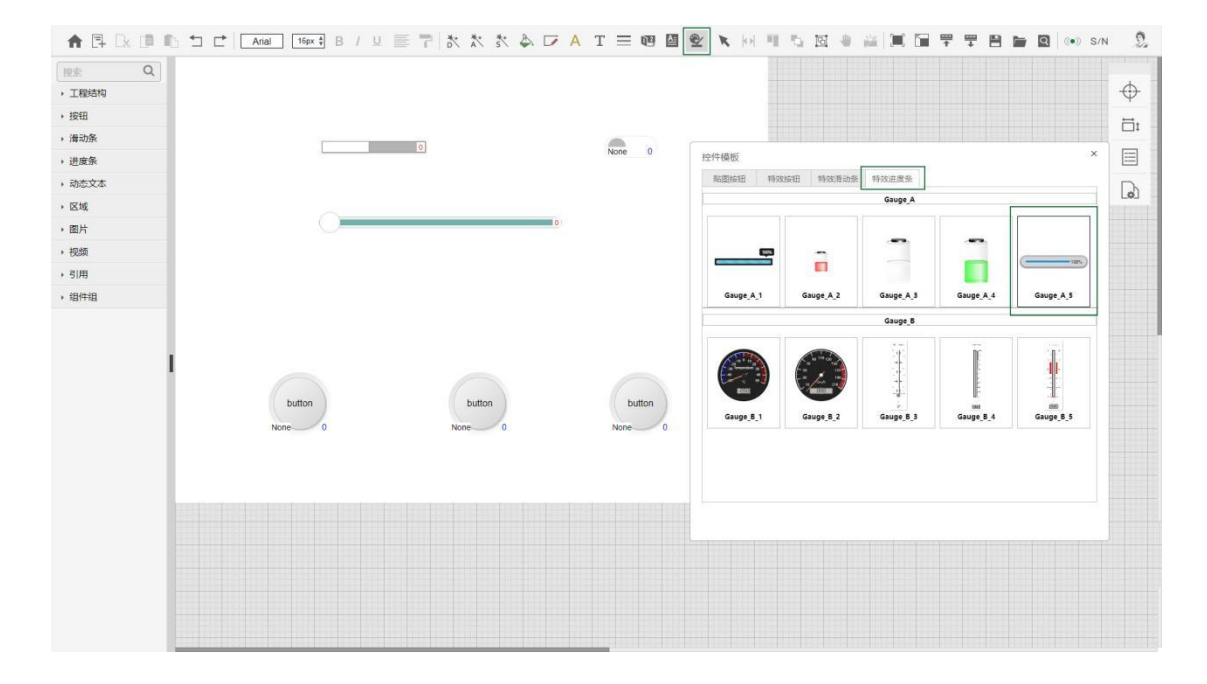

(6)创建组建组

使用菜单栏"选择"工具,框选中工作区的靠下的三个按钮,然后鼠标右键 点击其中一个按钮,在弹出的右键菜单中选择"保存组件组"在弹出框中填写组 件组名称(名称不可重复使用,如重名需到主页"维护升级"——"资源管理" ——"组件组模板"——"用户模板"中先删除)点击"确定"。

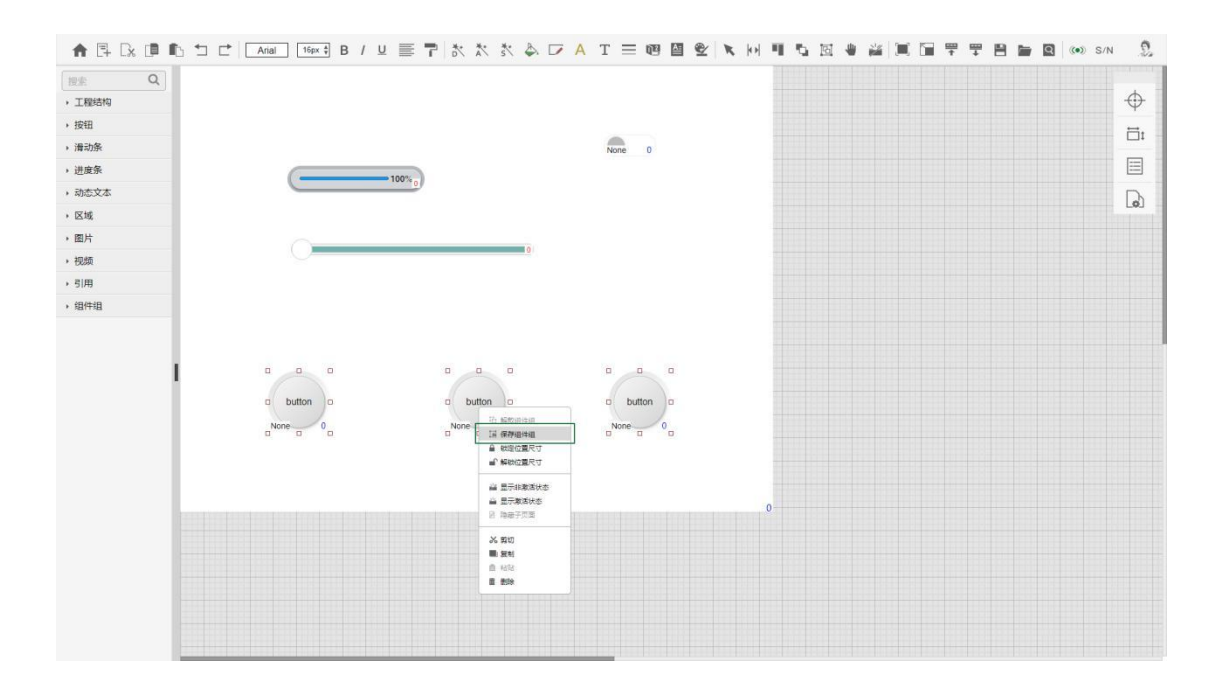

(7)引用组建组

在软件左侧的资源栏中"组件组"中的鼠标左键拖拽组件组到工作区内的合 适位置, 鼠标右键点击组件组选择菜单中的"解散组件组"。

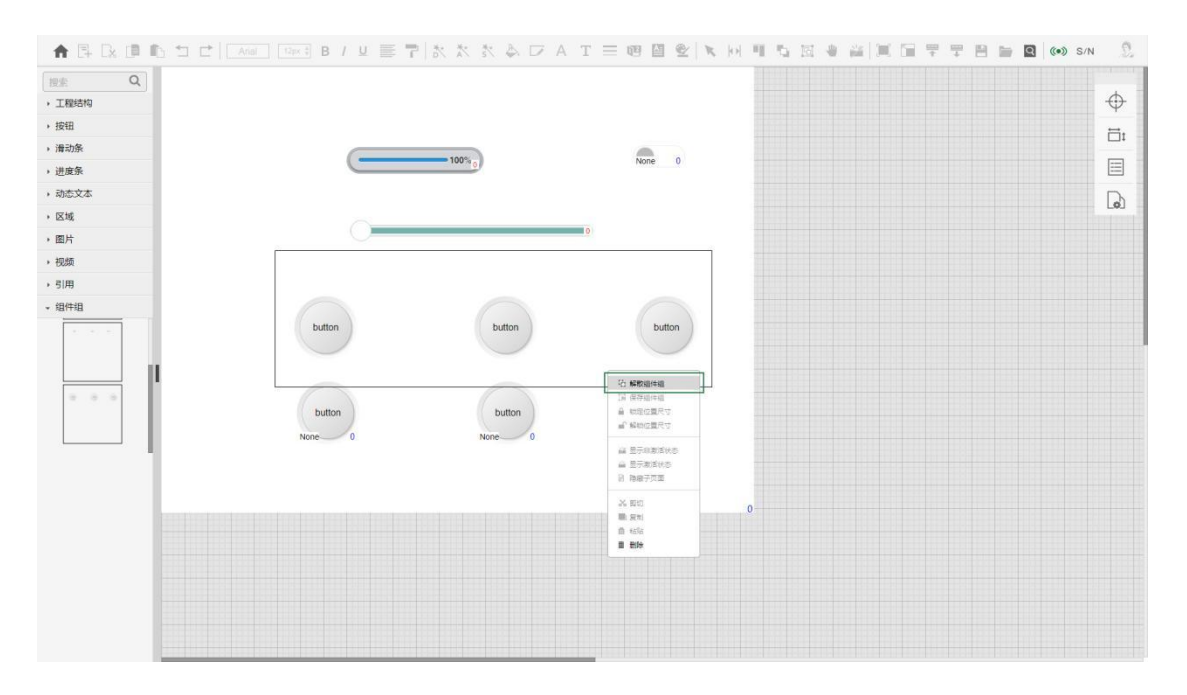

(8)创建滑动区域

点击"工程结构"中的 "编程方法二"页面, 鼠标右键菜单选择"新建滑

动区域"在弹出框中输入滑动区域名称,点击"确定"按钮,鼠标左键选中创建 的滑动区域后, 使用菜单栏中"置于底层"工具将滑动区域置于工程底层。

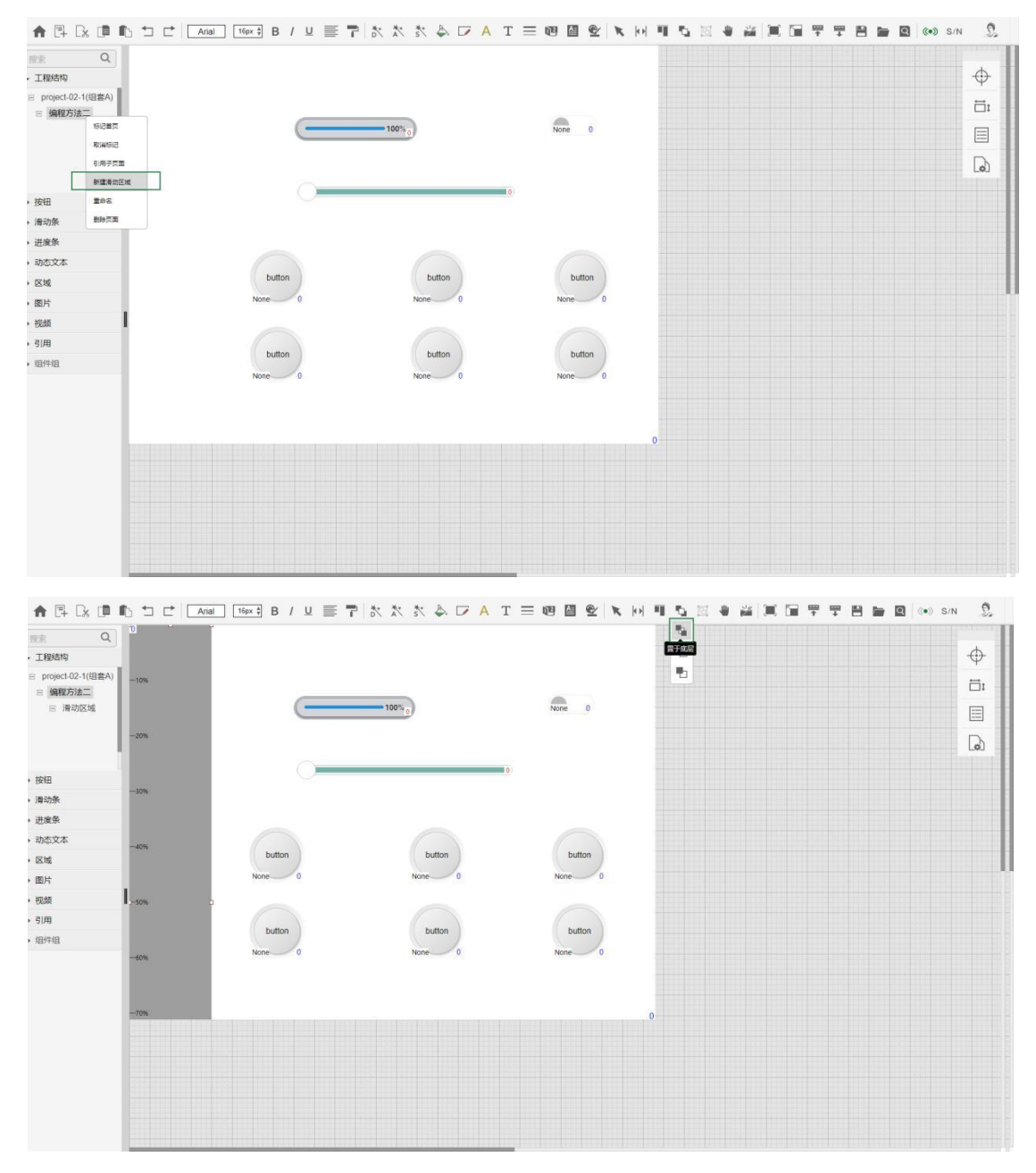

(9)布放滑动按钮

在工程工作区的控件上按住鼠标左键拖拽控件到滑动区域内,将控件完全拖 动到滑动区域内,松开鼠标左键。

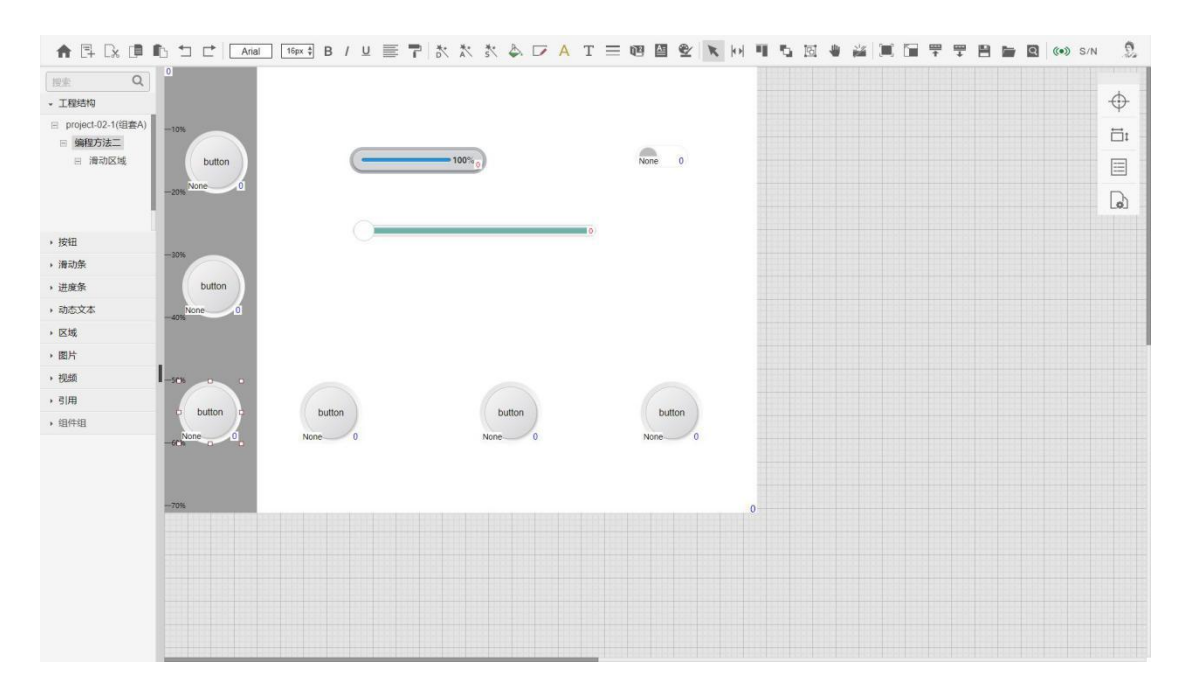

(10) 配置页面特效

鼠标点击工程工作区的页面空白处,然后打开导航栏中的"属性栏",设置 页面的翻转特效属性。

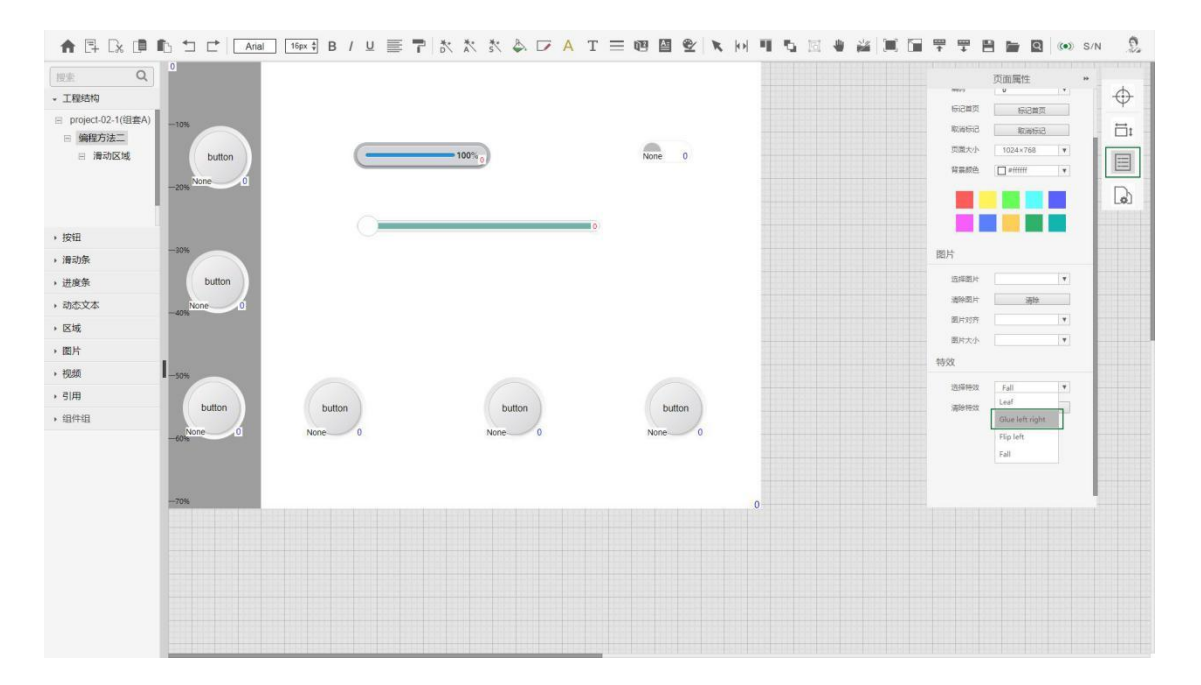

### <span id="page-27-0"></span>3.Logic Node 编程方法(一)

(1)创建工程

打开主页面,点击"自学教程" —— "LN(一)",自动打开 LN 软件,使用菜

单栏中"新建工程"按钮,在弹出框内输入工程名称,点击"确定"完成创建工 程;

(2)拖拽模块

将左侧资源栏"接口模块"中的 User Interface、COM A 模块和"串行量模 块"中的 Serial Send 2 模块拖拽到工程编辑区;

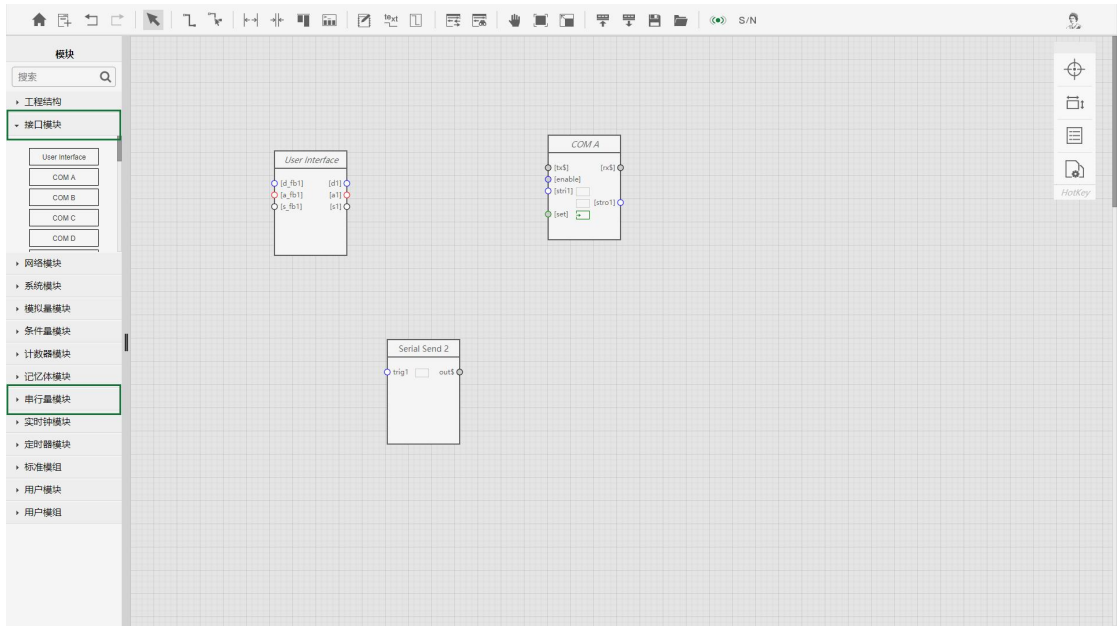

(3)布放模块

使用菜单栏中的"布放模块"工具或者快捷键"G",鼠标左键点选并移动模 块或按住鼠标左键框选多个模块(选中的模块边框会变成绿色),框选完毕松开鼠 标,然后点选框选中的任一模块可对框选中的多个模块进行移动。

26

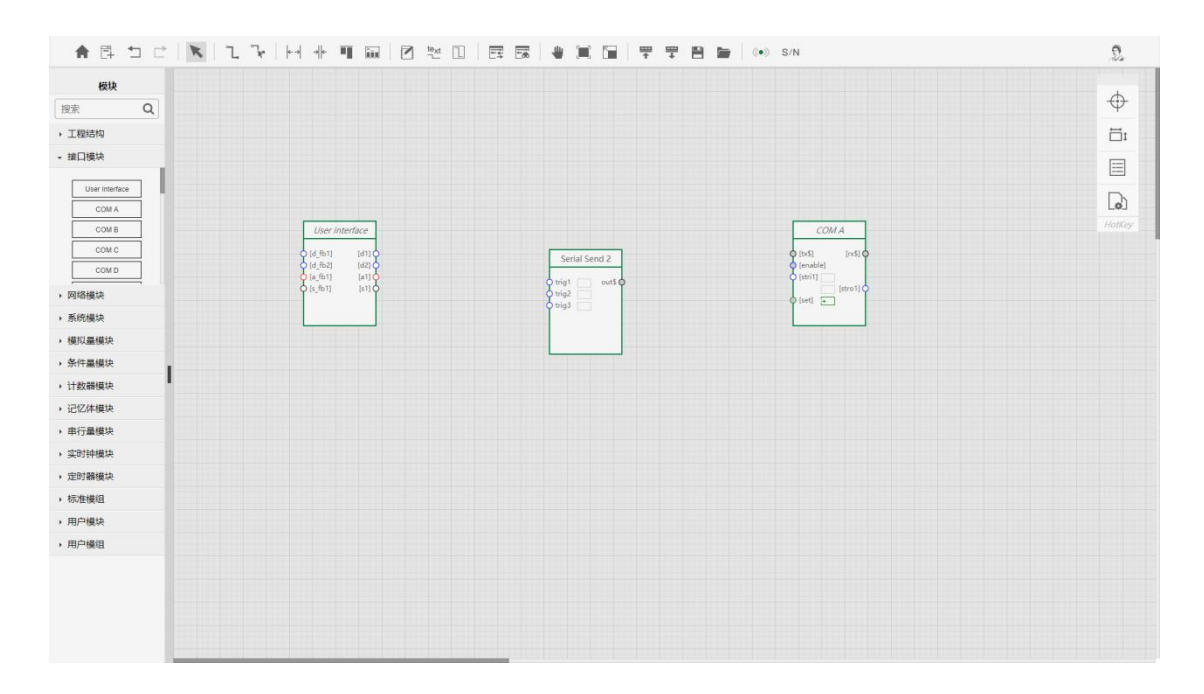

(4)插入节点

将鼠标移动到模块的圆形节点上,节点边框变出粗时,鼠标右键菜单可以对 模块进行"插入节点、删除节点、插入多个、删除多个等操作",在"User Interface" 右侧输出端增加"d2、d3"两个节点,在"Serial Send 2"左侧输入端增加"trig2、 trig3"两个节点。

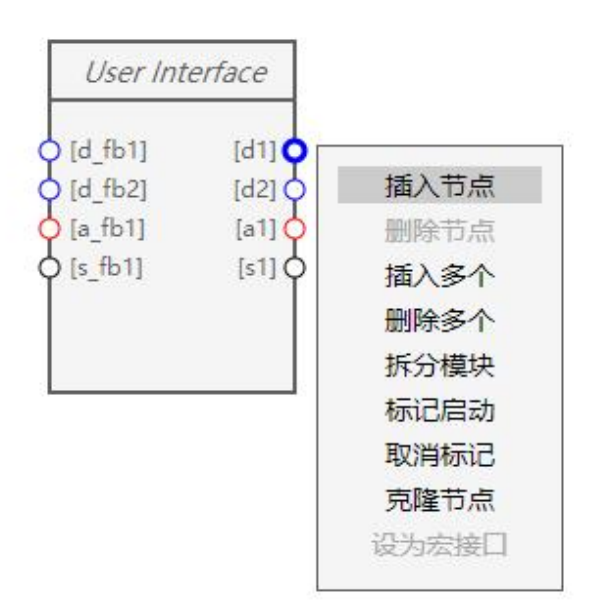

(5)画信号线 1

使用菜单栏中的"画信号线"或快捷键"T",将工作区中的"User

Interface"和"Serial Send2"模块的三个数字量节点画线关联。按住鼠标左 键拖动鼠标框选"User Interface"的"d1、d2、d3"节点,框选完毕松开鼠标 并移动鼠标进行画线(画线过程中单击鼠标进行画线折弯,信号线节点关联至少 有 2 个折弯) 通过折线将画线接近"Serial Send 2"的"trig1"节点, 当 "trig1"节点边框加粗时单击鼠标信号线自动与节点闭合。

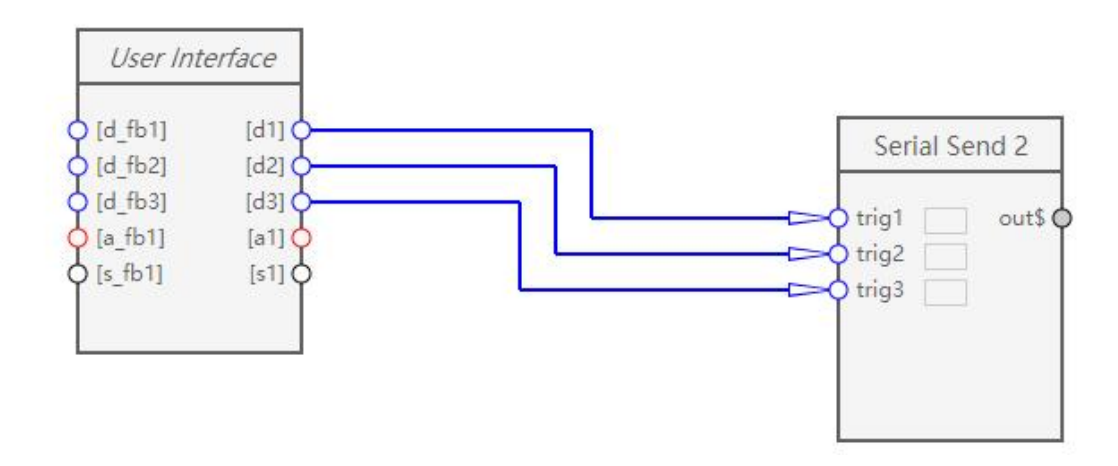

(6)画信号线 2

鼠标放到"Serial Send 2"的 "out\$"节点上,节点边框变粗时,单击鼠 标并移动鼠标进行画线(画线过程中单击鼠标进行画线折弯,信号线节点关联至 少有 2 个折弯) 通过折线将画线接近 "COM A"的 "[tx\$]" 节点, 当 "[tx\$]" 节点边框加粗时单击鼠标信号线自动与节点闭合。

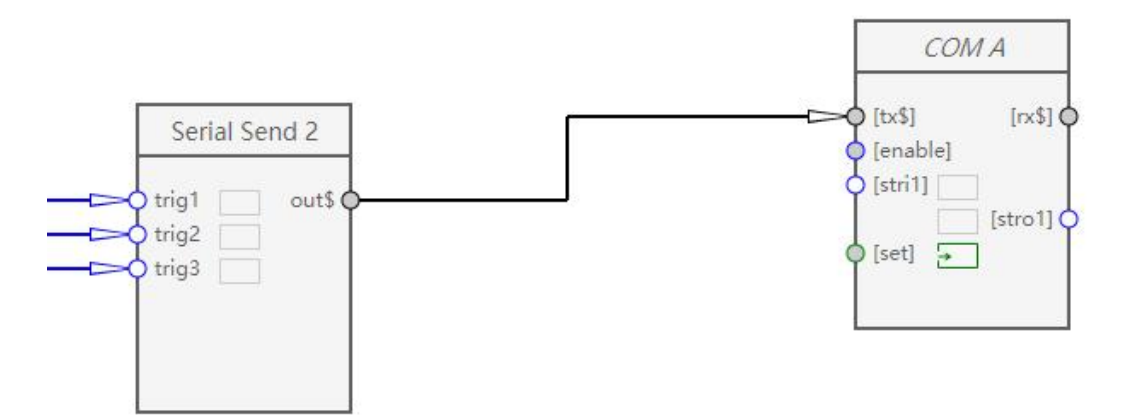

(7)输入参数

如图,点开"Serial Send 2"的参数编辑框,通过键盘直接输入参数指令, 参数指令输入后鼠标点击工作区的空白区可看到参数框里有"P"标识,指令较 长时鼠标放到参数编辑框的右边框(快捷键"F10、F4、F5" 对参数指令进行搜 素替换、尾缀递增、尾缀递减等快捷操作)当鼠标变成左右箭头时,按住鼠标左 键拖动改变参数编辑框长短。

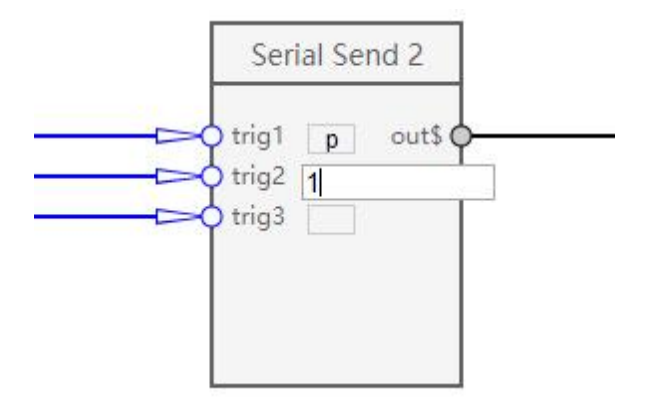

(8)编辑信号名

鼠标停留在模块右上角点击编辑开关打开单个模块的编辑区或使用菜单栏 中"打开关闭编辑区"按钮(节点左侧编辑线段可输入节点信号名,右侧为节点 信号值),在节点的左侧线段输入相同的信号名(信号名关联后,鼠标放到任一 节点上出现一条灰色的线段连接两个节点)比如将"COM A"的"rx\$"和"User Interface"的"s fb1"通过信号名关联。

29

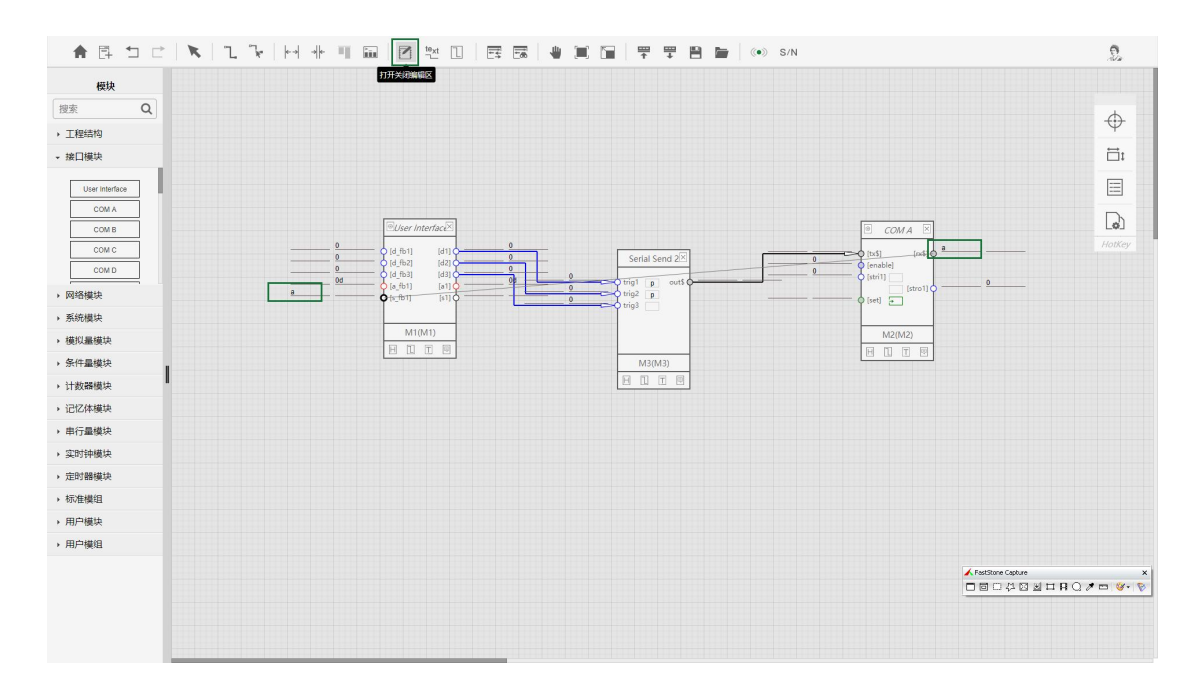

(9)调整信号线

使用菜单栏中"调整信号线"工具或快捷键"B",调整模块间的信号关联 线(每条信号线的首尾两端的信号线不能修改),当鼠标移动到可调整的信号线上 时鼠标变成左右箭头。

(10) 保存工程

使用菜单栏的中"保存工程"按钮将工程保存到电脑上。

#### <span id="page-32-0"></span>4.Logic Node 编程方法(二)

 $(1)$  打开工程

打开主页面,点击"自学教程"——"LN(二)"在弹出的对话框中保存工程 文件,使用 LN 软件菜单栏中"打开工程"工具,打开工程文件 LN\_level2.zip。 (2)克隆模块

鼠标右键点击模块"Interlock"选择"克隆模块",将克隆后的模块拖拽 至合适的位置。

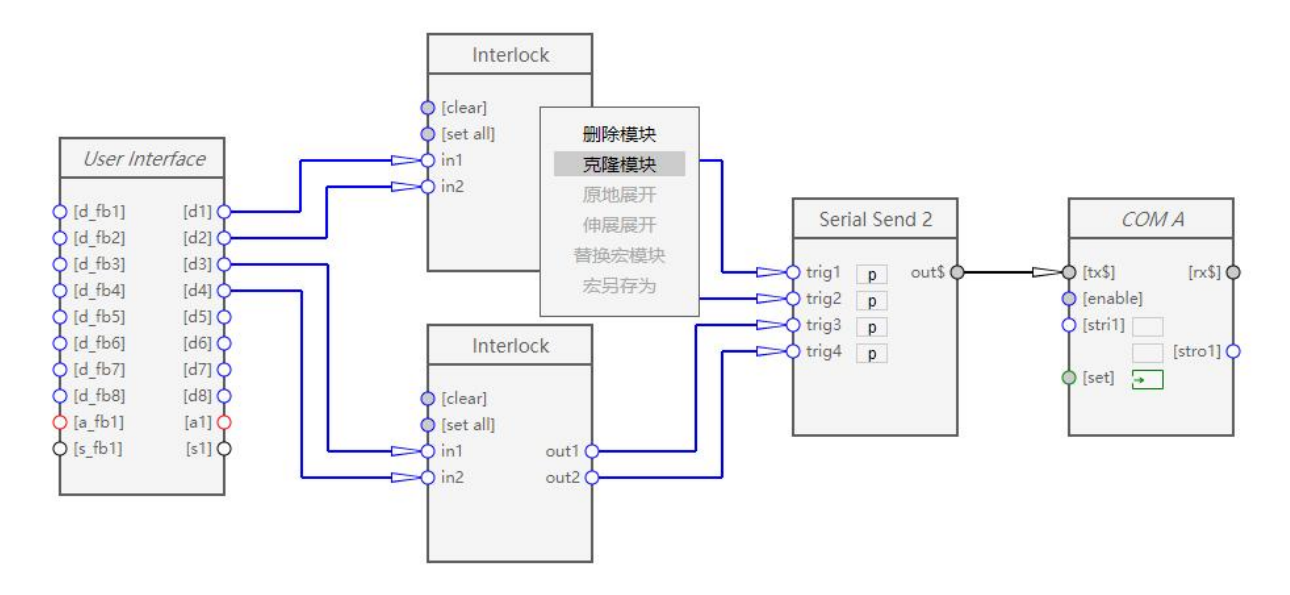

(3)克隆节点

鼠标右键点击模块"Serial Send 2"的"out\$"信号节点上选择"克隆节 点"或鼠标放在模块信号节点上使用快捷键"V"快速克隆节点。

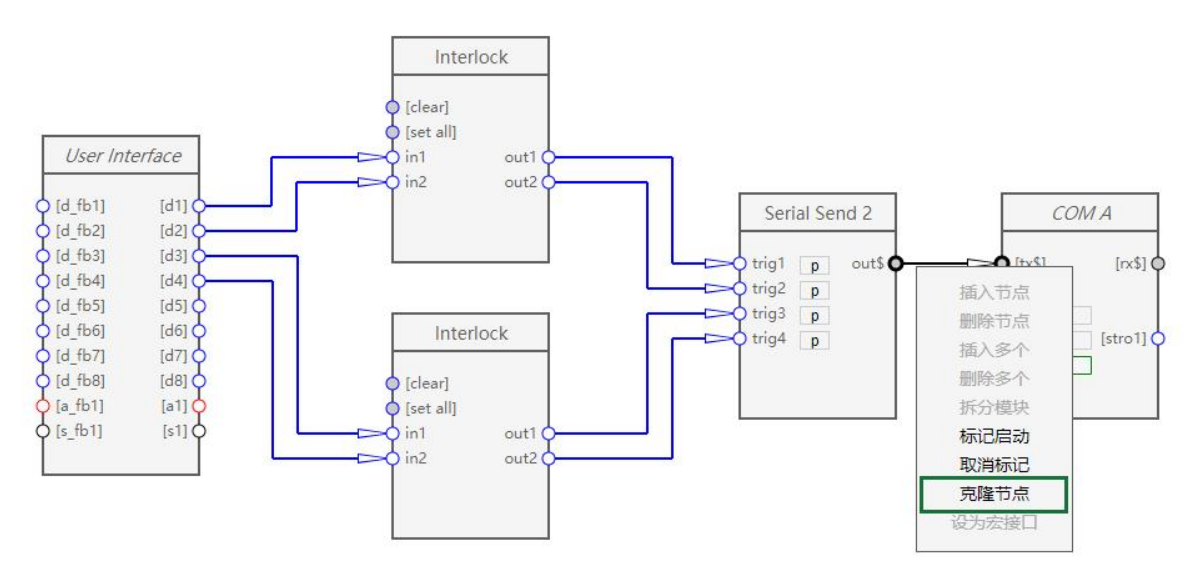

(4)拆分模块

鼠标右键点击模块"User Interface" 的 "[d4]"信号节点上选择"拆 分模块",拖拽拆分后的模块离开原模块。

(5)插入/收缩空间

使用菜单栏中"插入空间"或"收缩空间"工具对工作区的模块进行插入

S、D"分别选择插入或收缩区域的方向。

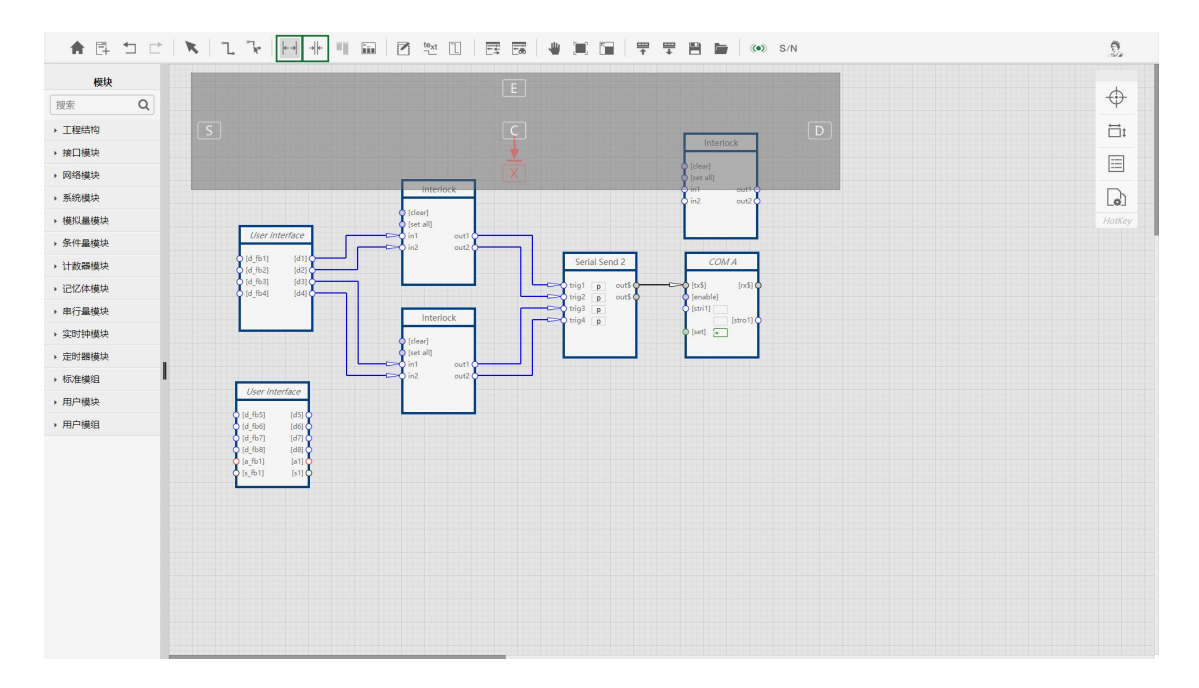

(6)编组成宏

使用菜单栏中"编组成宏"工具,鼠标框选或按住"Ctrl"键点选要编组成 宏的 "Interlock, Serial Send 2"四个模块,输入宏名称、点击 "确定"。

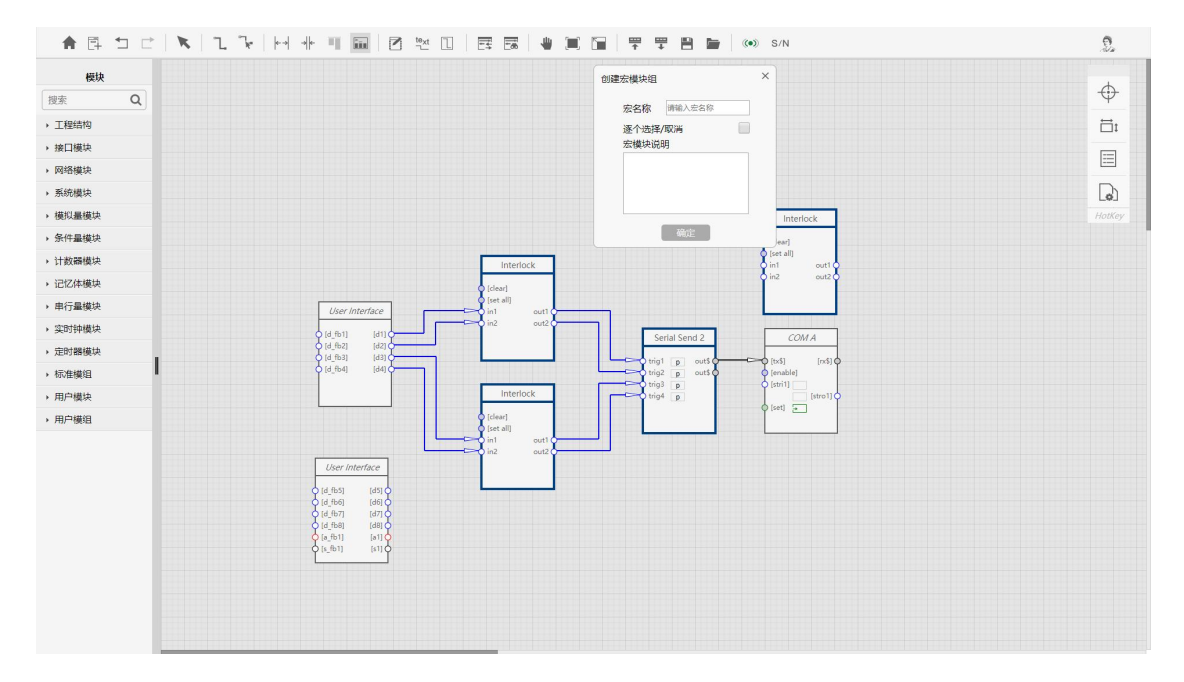

(7)宏引用操作

将软件左侧资源栏"用户模组"中的"TestMacro"宏模块拖拽到工程工作 区,并按照如图所示,完成与模块"User Interface", "COM B"连线。

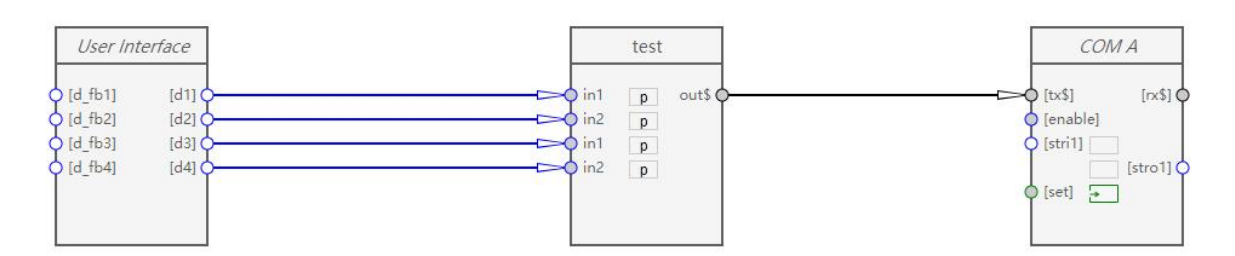

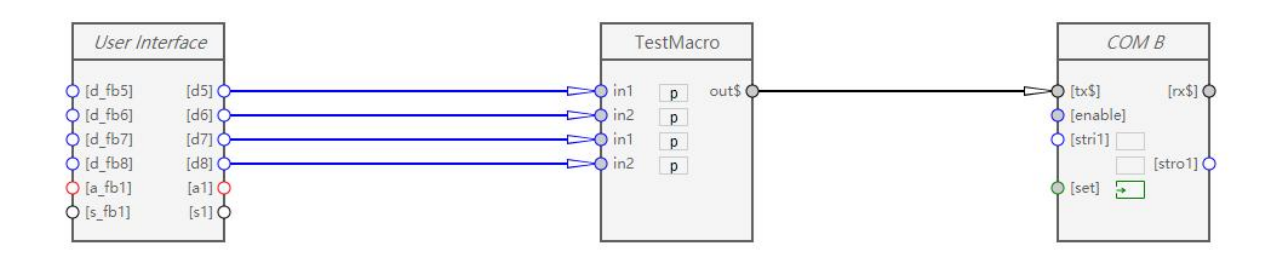

(8)宏内部编辑

在"工程结构"中点开工程名称前边的"+", 鼠标左键单击需要编辑的宏 名称可进入宏编辑视图。在宏编辑视图内可对宏内部的模块、信号节点、模块参 数,进行增删、克隆、信号节点关联、参数编辑等操作。

(9)宏另存操作

在宏组模块上点击鼠标右键选择"宏另存",在弹出框中输入宏名称和说明, 单击"确定"按钮完成宏组另存操作。

(10) 工程上传

使用菜单栏中"上传"工具将工程上传到服务器。

<span id="page-35-0"></span>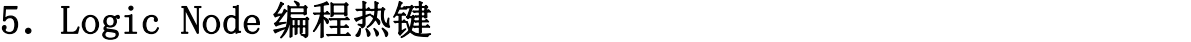

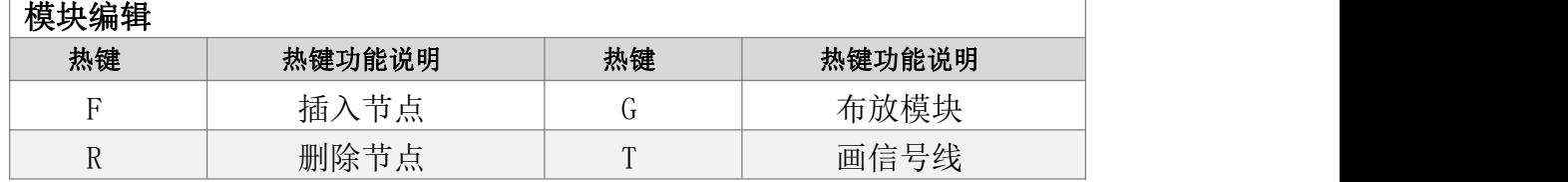

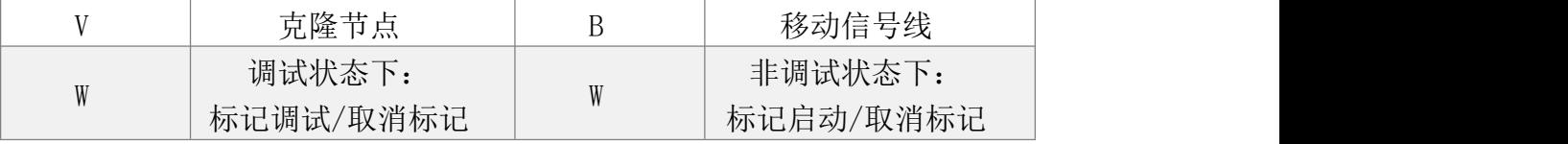

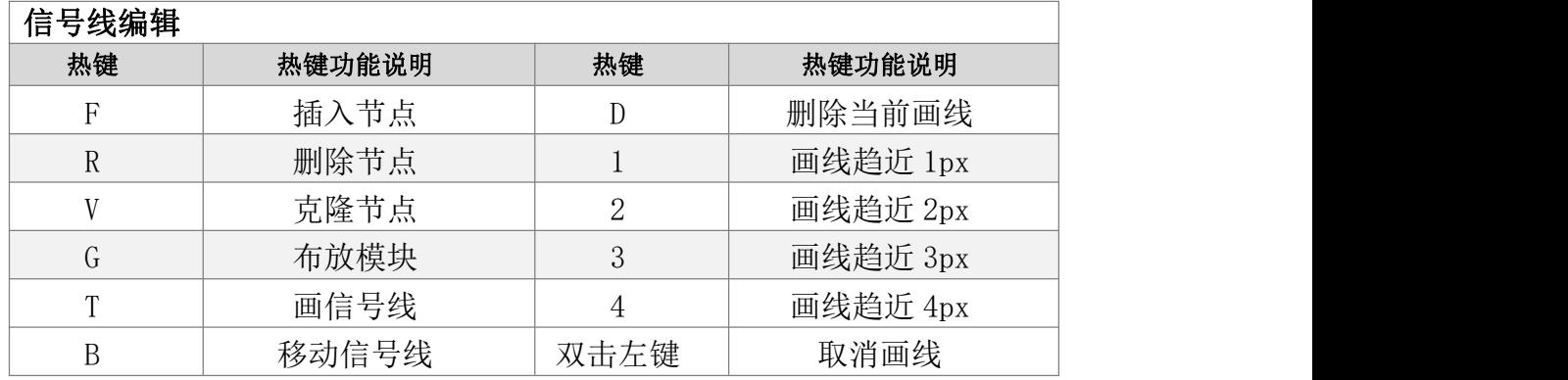

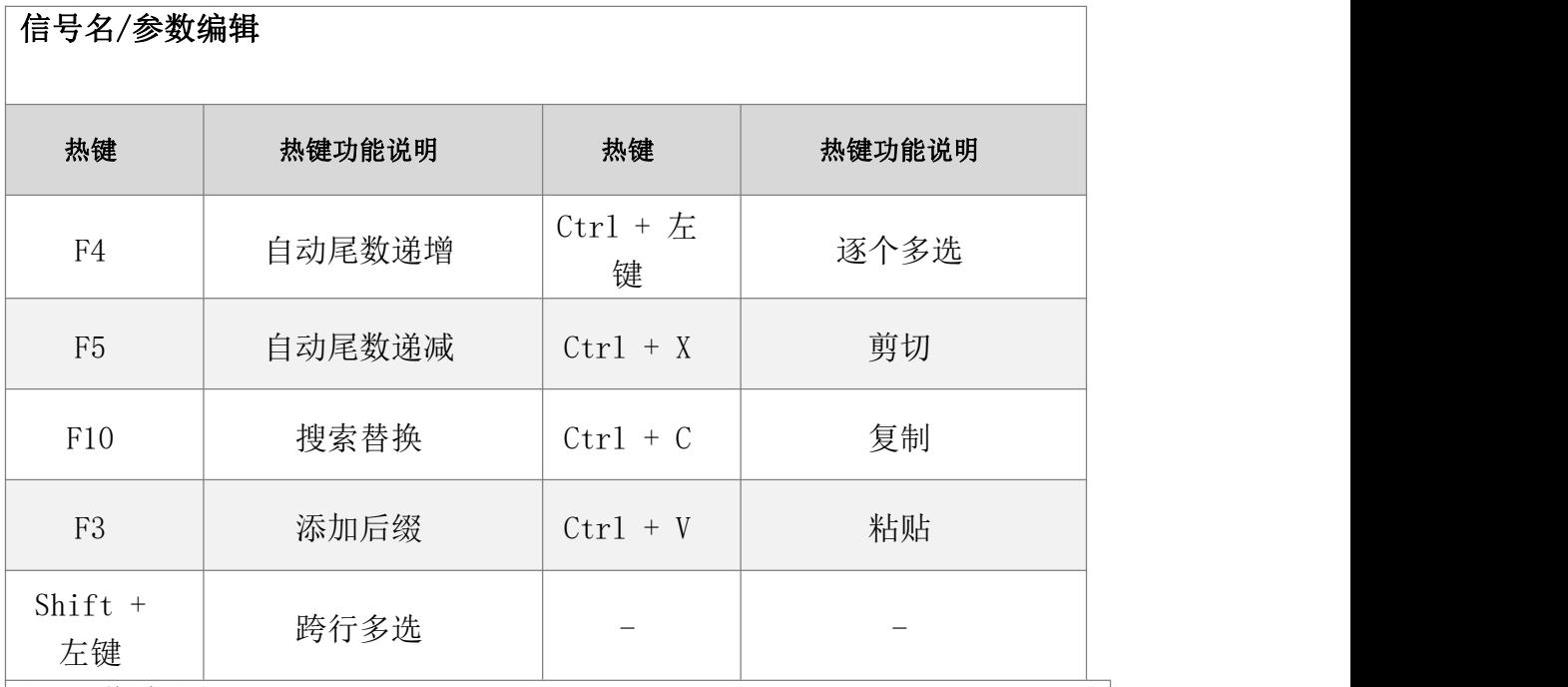

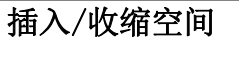

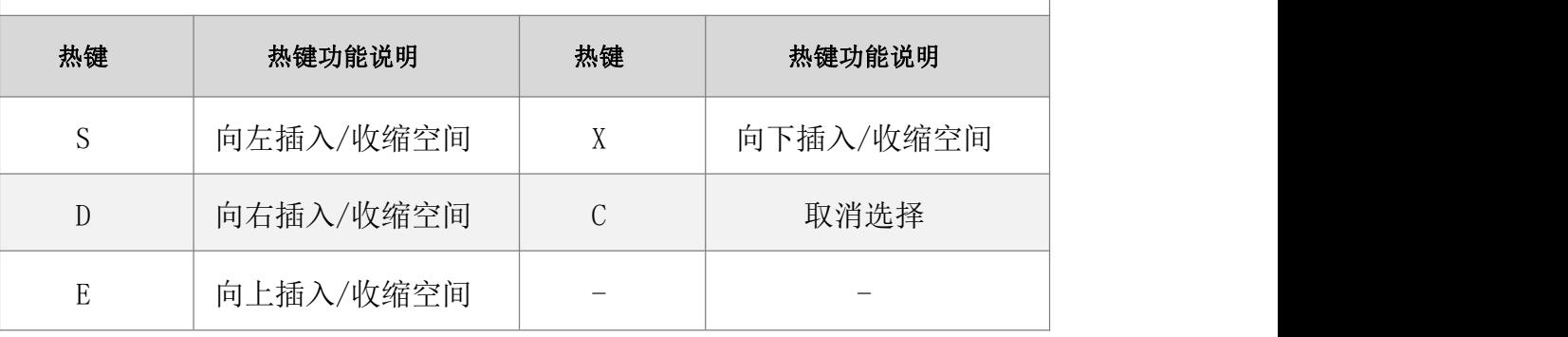

# 四、故障处理

故障措施表 现象 | 可能的原因 | 处理方法 **电源灯不亮 カコミン キャンプ** 24VDC 电源未连接 はってん ついの 商认 24VDC 电源正常并可靠连接 市电没有或不正常 | 确认市电供电情况是否正常 无法建立通讯 未建立上网络通讯 | 确认网络连接是否正常 IP 地址复位了 | 使用已知 IP 或重新设置 IP 地址 程序无法编译通 | 程序有错误 过 工程版本不一致 检查更新软件 检查并修改程序 控制动作未执行 | 程序有错误 | 检查并修改程序 控制接线错误 | 检查并改正接线 网络不通 IP 地址忘记了 重新复位 IP 地址 MAC 地址冲突 **National Mac 地址** 

> 如有其它问题请与供货商联系。建议由经验丰富的专业人员对设备进行编 程调试,不正确的程序可能造成本设备或其受控设备的损坏。

# 五、保修条款

本公司承诺对我们的产品无论是材料还是工艺,除以下特殊声明的部分,承 担为期三年的保修服务。需要调节的机械部件保修一年,外置电源保修一年,液 晶屏显示部件保修一年,触摸屏触摸部件保修 90 天, 电池保修 90 天。

保修期从出厂交给用户之日起或由经销商交给用户之日起计算。交货日期应 有用户填写的保修卡书面记录,保修卡记录与原厂留存不一致或没有书面记录时 依据出厂记录。

不正确的安装、不正确的使用、意外损坏、人为改装、人为破坏所造成的损 坏不在保修范围内。对产品可能存在的缺陷所带来的任何直接或间接损失,本公 司不承担任何连带责任。

对于因故障修理的设备或部件,我们保留修理或更换的选择。任何经过修理 的设备或部件继续享有原剩余保修期,剩余保修期不足 90 天时延长至 90 天。

本条款的最终解释权归本企业所有。

六、产品保修卡

产品保修卡(用户联)

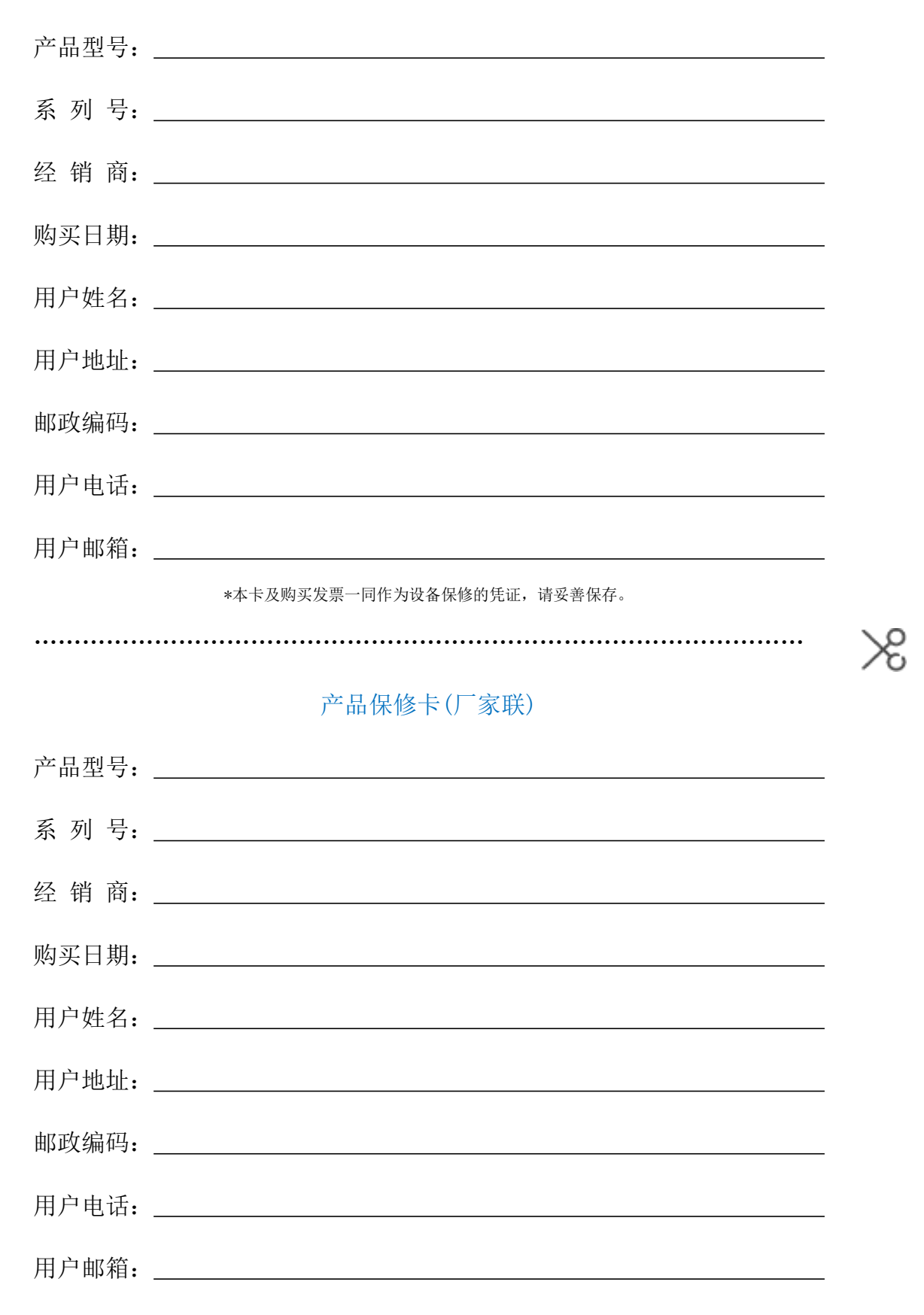